# **National Groundwater Modelling System**

**NGMS(prod) r.1.4 Installation Manual**

Peter Gijsbers

© Deltares, 2008

Prepared for:

# **National Groundwater Modelling System**

**NGMS(prod) r.1.4 Installation Manual**

Peter Gijsbers

Report

September, 2008

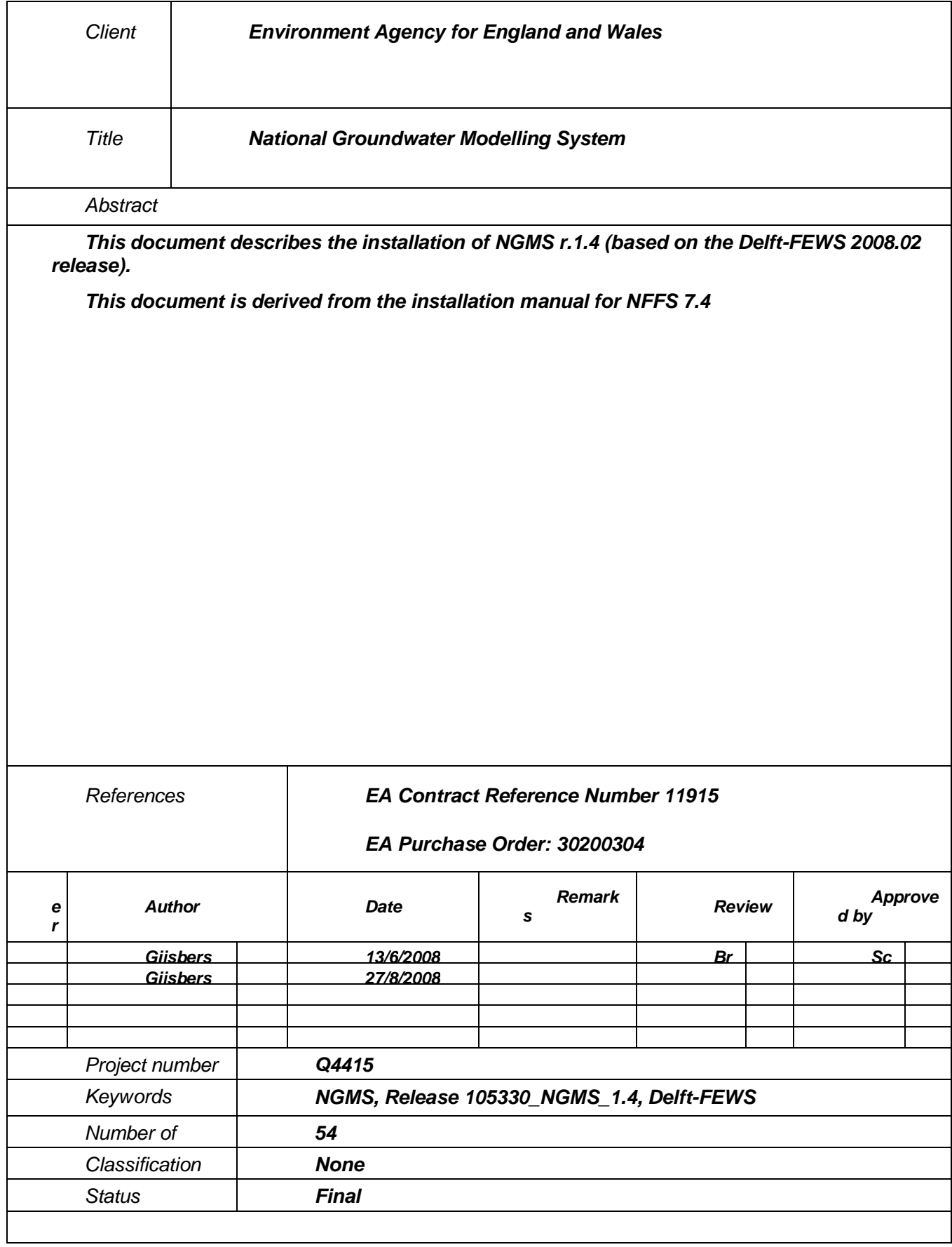

## **Contents**

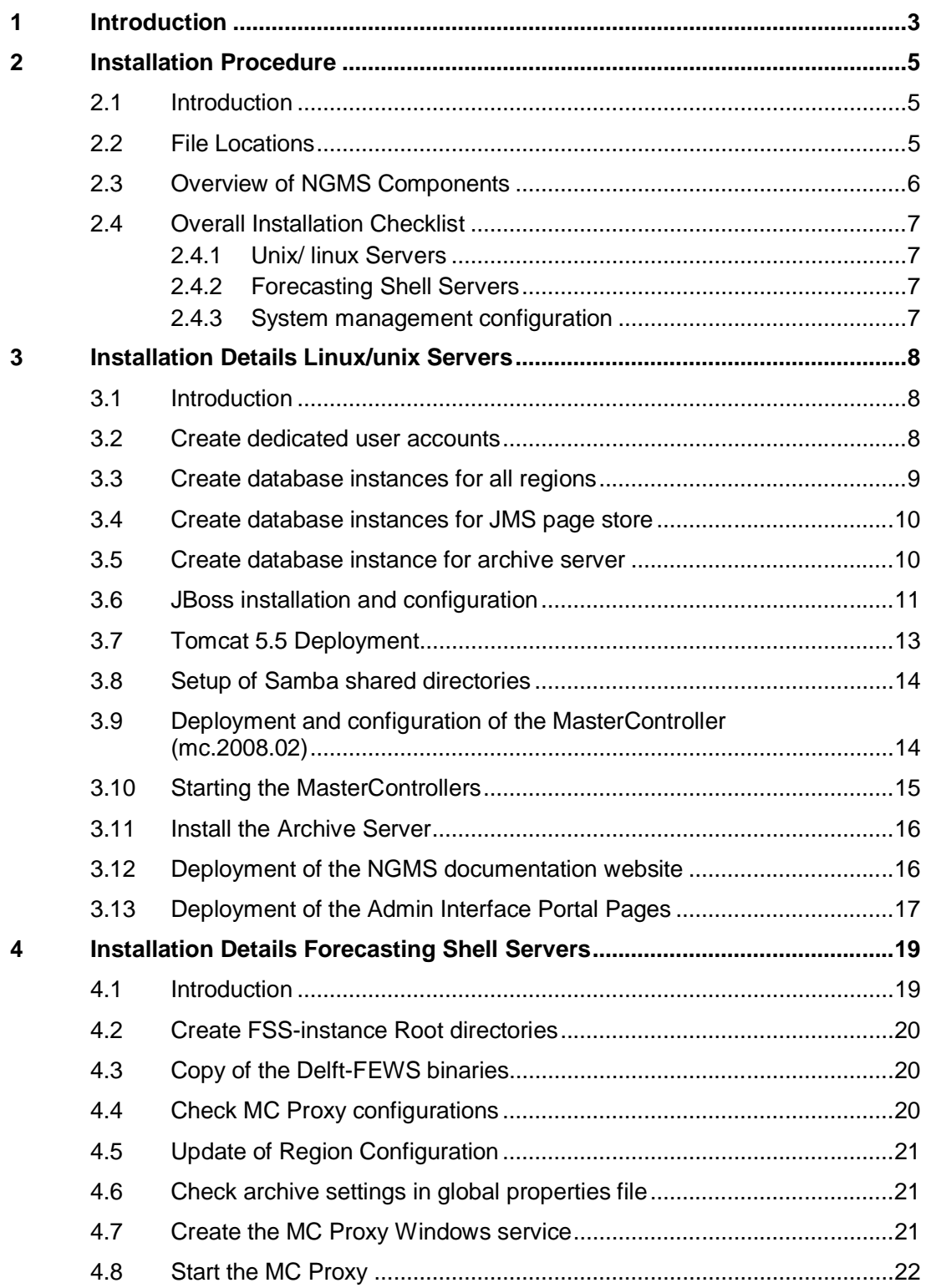

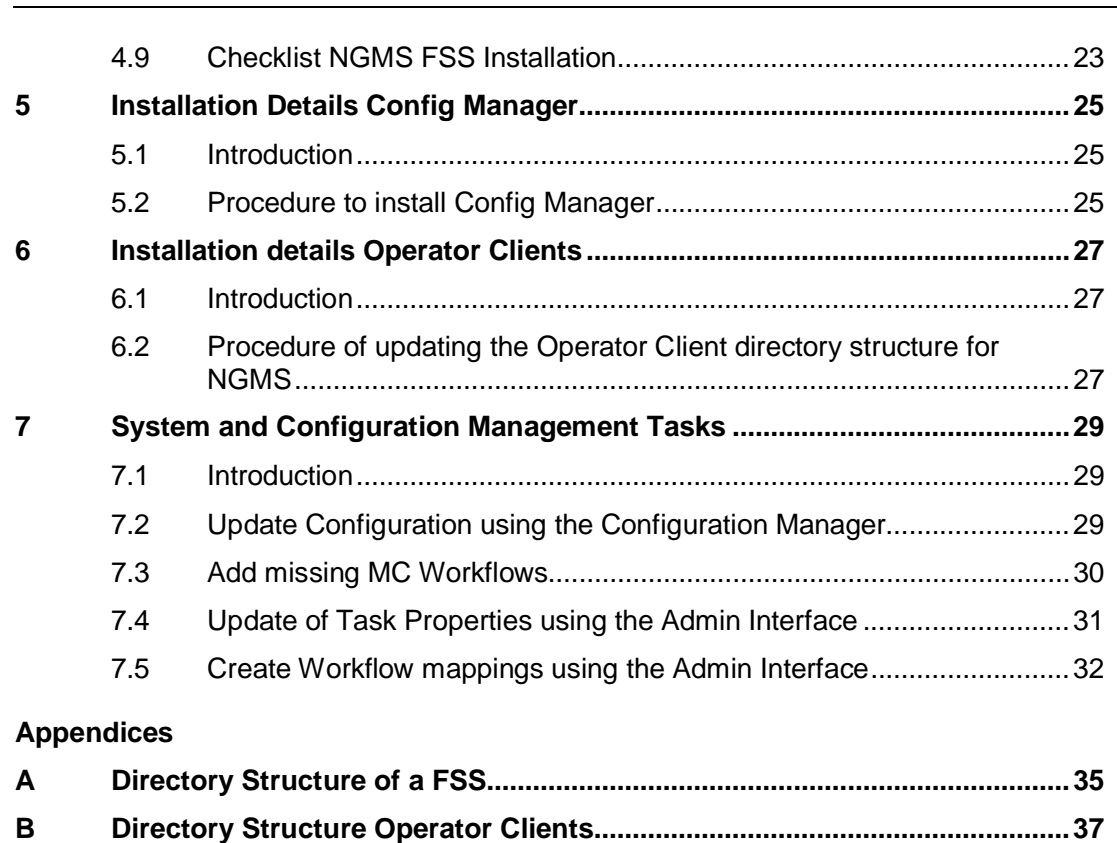

**C MasterController/Database Server details .....................................................39 D System infrastructure overview......................................................................43**

D.1 Introduction.............................................................................................43 D.2 Master Controller Server ........................................................................44 D.3 The database server ..............................................................................45 D.4 The Shell Servers...................................................................................46

## **1 Introduction**

The document describes release 105330\_NGMS\_1.4 which is based on Delft-FEWS 2008.02.

The release documentation includes the following information:

- the procedure for installing the different NGMS components at the production infrastructure
- a description of the changes in the system functionality

This document relates to NGMS Release 1.4 that will be released to the Environment Agency on 1<sup>st</sup> of September 2008.

## **2 Installation Procedure**

#### **2.1 Introduction**

The installation procedure covers the following topics:

- Overview of important file locations
- An overview of the individual NGMS components to be installed
- Detailed instructions of the upgrade to NGMS 1.4 (next chapters)

Please note that this installation procedure assumed preconfigured files for the Master Controller components. For installation instructions from scratch, or in situations where this manual does not provide sufficient detail, one is recommended to check out the FEWS administration or FEWS installation guide at the FEWS-documentation website: [http://public.deltares.nl/display/FEWSDOC/Delft-FEWS+](http://public.deltares.nl/display/FEWSDOC/Delft-FEWS)Administrators%27+guide

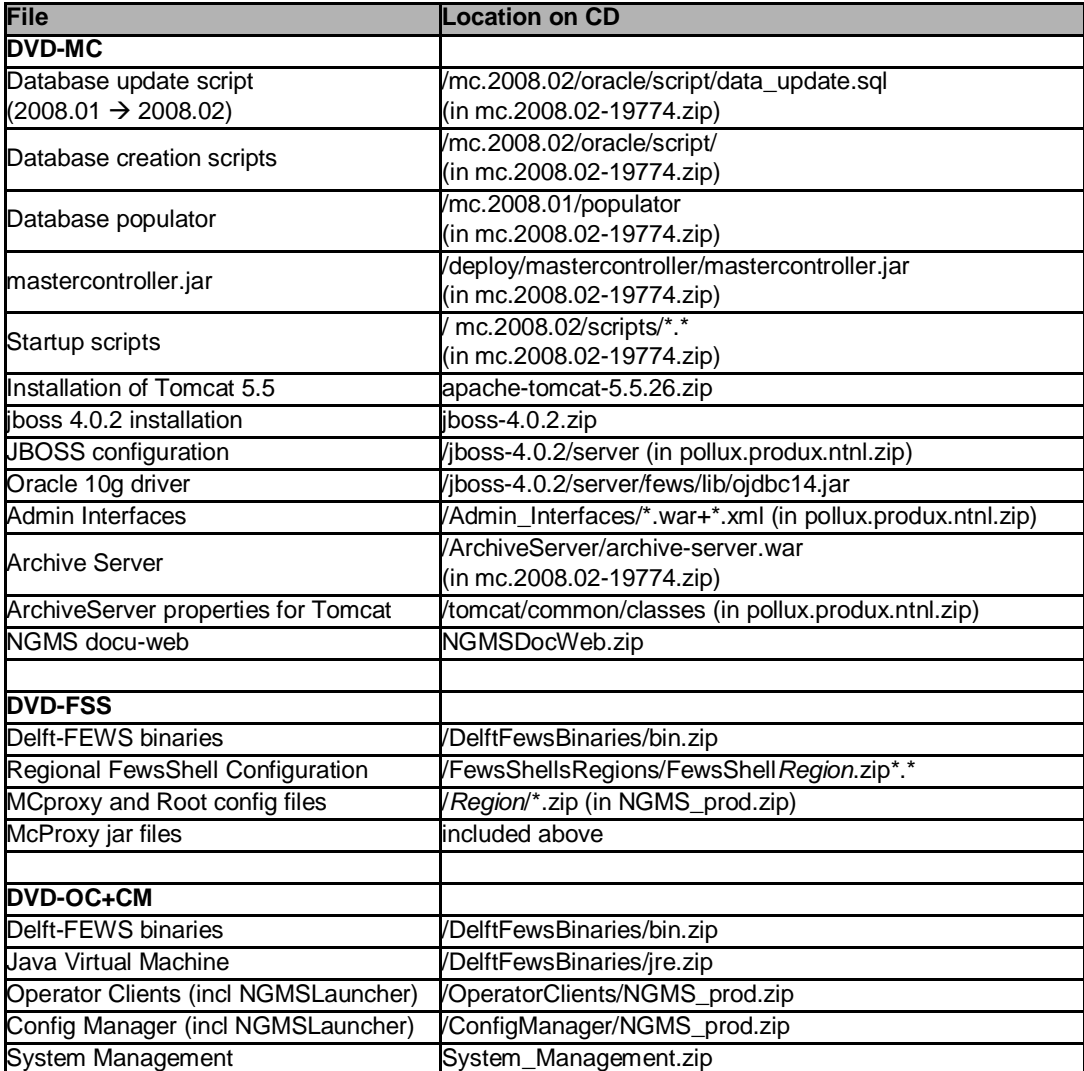

#### **2.2 File Locations**

**Draft NGMS(prod) r.1.4 Installation Manual**

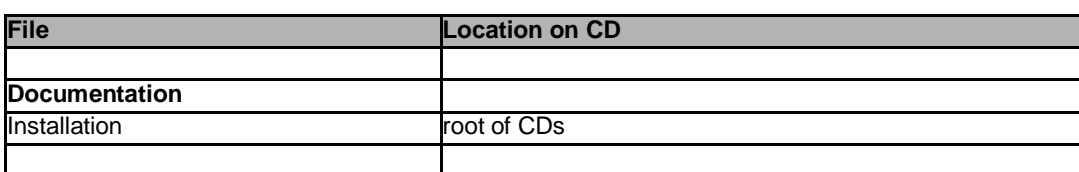

### **2.3 Overview of NGMS Components**

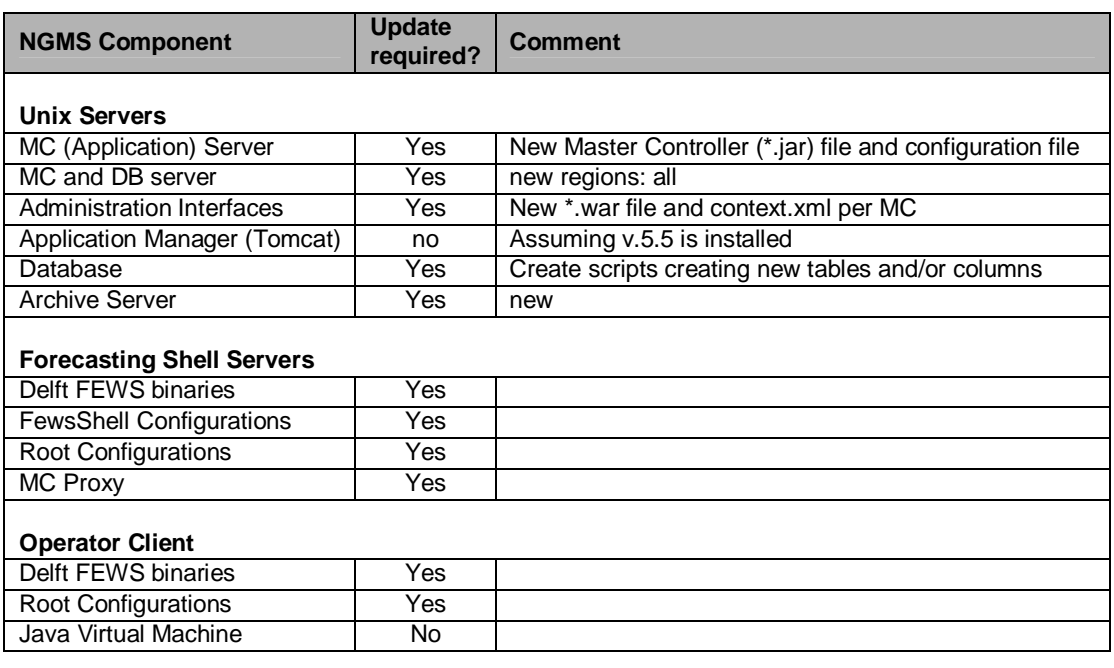

#### **2.4 Overall Installation Checklist**

#### 2.4.1 Unix/ linux Servers

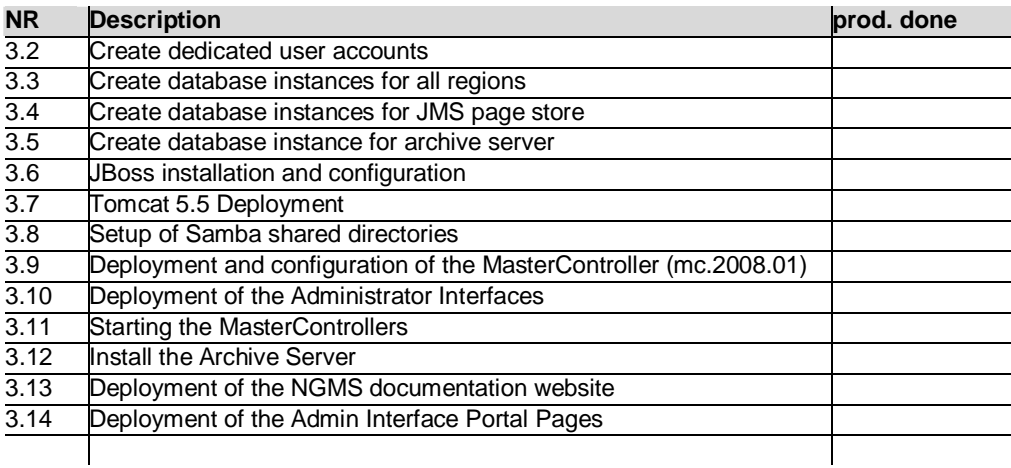

#### 2.4.2 Forecasting Shell Servers

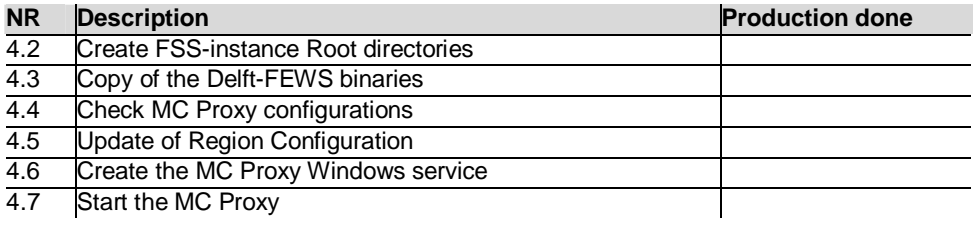

#### 2.4.3 System management configuration

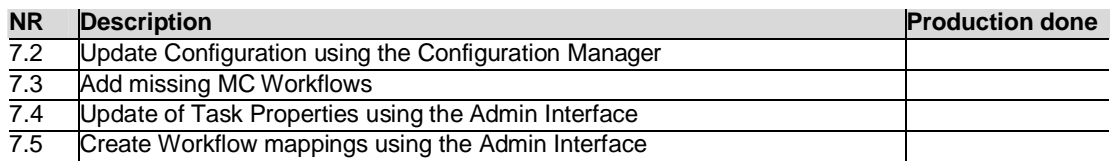

## **3 Installation Details Linux/unix Servers**

#### **3.1 Introduction**

The order of updating to NGMS 1.4 should be carried on a **region by region** basis. The database update plays an important role. First the backend of the production system should be upgraded to NGMS 1.4 followed by the release of the Operator Client to a limited group of users (testers).

For the production system, the following Identifiers will be used

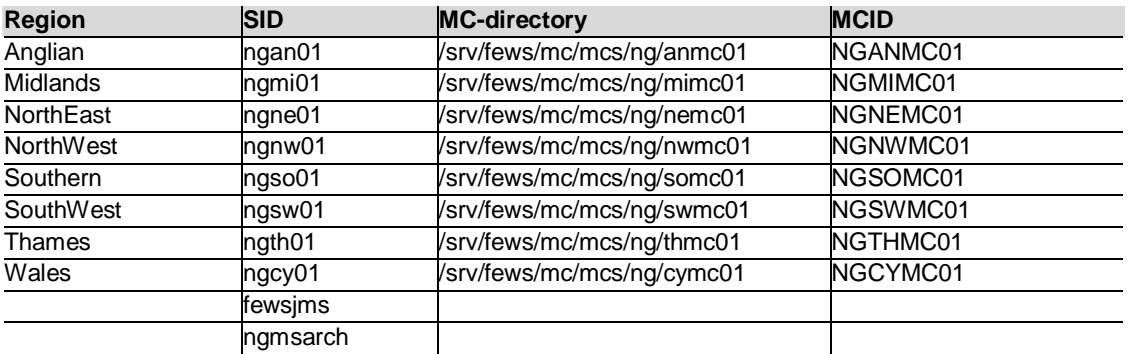

- Copy of the new Delft-FEWS binaries
- Stop the Master Controllers
- Update the databases
- Update JBoss and Tomcat
- Update the Master Controller binaries
- Start the Master Controllers

#### **3.2 Create dedicated user accounts**

*General procedure: Stopping the MasterControllers*

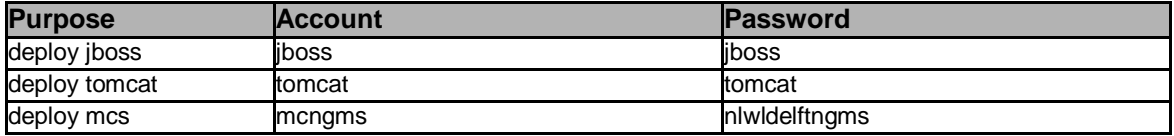

#### **3.3 Create database instances for all regions**

Several PL/SQL scripts are supplied to create the associated database objects. See File Locations (2.2) for details. The scripts are called:

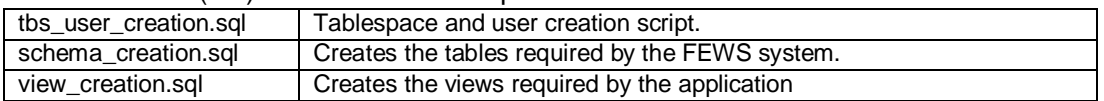

Note: The CD contains an additional test\_schema\_creation.sql script. This script creates tables used in the applications unit tests etc. The objects created by this script are not required in the production database and this script should not be run.

*General procedure: Create regional database instance*

| <b>Step</b>   | <b>Description</b>                                                                      |
|---------------|-----------------------------------------------------------------------------------------|
|               | Log in on the corresponding database server as user "sysdba" or as the Oracle database  |
|               | owner                                                                                   |
| $\mathcal{P}$ | Check that the environment variable ORACLE_SID points to the correct database instance. |
|               | Make sure the variables stroradat1 and stroradat2 in the script                         |
| 3             | tbs_user_creation.sql point to the directory where the Oracle data files are stored and |
|               | update if necessary. (e.g. stroradat1=/oracle/data/ &strSID/dbfiles01)                  |
|               | (&strSID is a variable which will be replaced by the SID of the database instance.)     |
| 4             | Open Oracle SQL*Plus as 'sysdba'                                                        |
| 5             | Run tbs_user_creation.sql. Usage                                                        |
|               | @tbs_user_creation.sql nlwldelftngms pass01word                                         |
| 6             | Run schema_creation.sql. Usage                                                          |
|               | @schema_creation.sql nlwldelftngms                                                      |
| 7             | Run view_creation.sql. Usage                                                            |
|               | @view_creation.sql nlwldelftngms                                                        |
| 8             | Close Oracle SQL*Plus                                                                   |
|               |                                                                                         |

Each regional database should have been created using procedures referenced above.

Given the size of NGMS model outputs, the following sizes are recommended as a start for the various table spaces<sup>1</sup>. Adjust the settings if required:

| <b>SID</b>         | <b>NLWLDELFTNGMSLOB01</b> | NLWLDELFTNGMSDAT01 | NLWLDELFTNGMSIDX01 |
|--------------------|---------------------------|--------------------|--------------------|
| ngan01             | 30 GB                     | 3 GB               | 1 GB               |
| ngmi01             | 20 GB                     | 3 GB               | 1 GB               |
| ngne01             | 20 GB                     | 3 GB               | 1 GB               |
| ngnw01             | 20 GB                     | 3 GB               | 1 GB               |
| ngso01             | 20 GB                     | 3 GB               | 1 GB               |
| ngsw01             | 20 GB                     | 3 GB               | 1 GB               |
| ngth <sub>01</sub> | 20 GB                     | 3 GB               | 1 GB               |
| ngcy01             | 20 GB                     | 3 GB               | 1 GB               |
| ngmsarch           | 1 Gb                      | 1 GB               | 1 GB               |
| fewsims            | 20 GB                     | 3 GB               | 1 GB               |

*<sup>1.</sup> Dependent on usage of the system, these table spaces may need to be expanded in future.*

The regional databases must contain a bare minimum of data before the associated Master Controllers can be started. An application is provided to populate the database with the baseline data. This application is distributed with the Master Controller distribution and can be found in the populater directory. Use of this program will delete all contents of the database.

*General procedure: Populate regional database instance with base data (to be conducted for each region SID)*

| <b>Step</b>   | Description                                                                                                    |
|---------------|----------------------------------------------------------------------------------------------------|
|               | Obtain the file populater zip and unzip in a convenient location.                                                         |
| $\mathcal{P}$ | Copy the fews master mc.conf file into this location                                                                      |
|               | Run the jar. (pre-requisite that Java 1.5.0_12 is available and used for this activity). Usage:<br>java -jar populate.jar |
| 4             | If the execution fails due to a report on missing the log4j-config file, please redo step 3                               |

#### *Checklist: Add database instances*

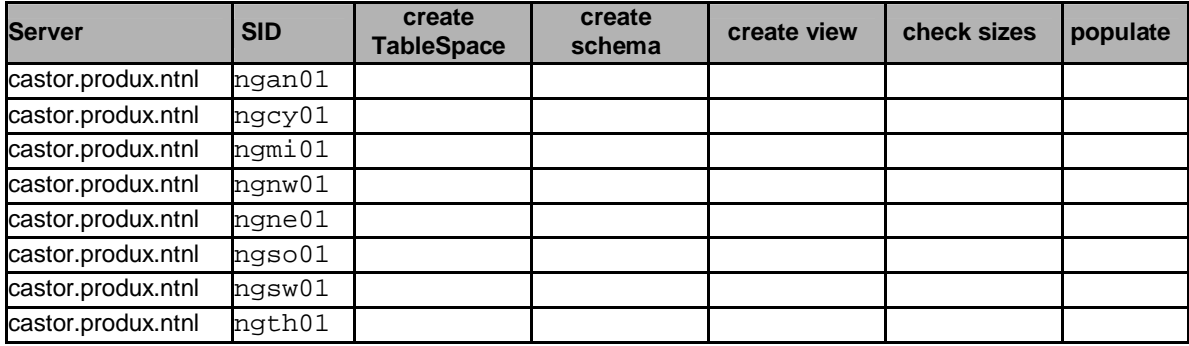

#### **3.4 Create database instances for JMS page store**

The JBoss application server requires a database instance for paging its message queues. Use the jbossmq\_tbs\_user\_creation script to create the table space. Please ensure that the maximum table space is large enough (at least 20 Gb) as a small maximum has sever impact on download capacity, or mail even lead to system failure.

*General procedure: Create SID for jmspage store*

| <b>Step</b>   | <b>Description</b>                                                                                                    |
|---------------|----------------------------------------------------------------------------------------------------|
|               | Log in on the corresponding database server as user "sysdba" or as the Oracle database<br>owner and create a database instance with SID fewsims                                                                                                    |
| $\mathcal{P}$ | Make sure the variables stroradat1 and stroradat2 in the script<br>jbossmq_tbs_user_creation.sql point to the directory where the Oracle data files are stored<br>and update if necessary. (e.g. stroradatl=/oracle/data/ &strSID/dbfiles01)<br>(&strSID is a variable which will be replaced by the SID of the database instance.)Check<br>that the environment variable ORACLE_SID points to the correct database instance. |
| 3             | Open Oracle SQL*Plus as 'sysdba'                                                                                                    |
|               | Run jbossmq_tbs_user_creation.sql. Usage<br>@jbossmq_tbs_user_creation.sql jbossmq jbossmqfews                                                                                                    |
| 5             | Close Oracle SQL*Plus                                                                                                    |
|               |                                                                                                    |

#### **3.5 Create database instance for archive server**

Create database instance for the meta data of the archive server.

*General procedure: Create SID for archive server*

| <b>Step</b>    | <b>Description</b>                                                                                                    |
|----------------|----------------------------------------------------------------------------------------------------|
|                | Log in on the corresponding database server as user "sysdba" or as the Oracle database<br>owner and create a database instance with SID fewsims                                                                                                    |
| 2              | Make sure the variables stroradat1 and stroradat2 in the script<br>jbossmq_tbs_user_creation.sql point to the directory where the Oracle data files are stored<br>and update if necessary. (e.g. stroradat1=/oracle/data/ &strSID/dbfiles01)<br>$(x \text{strSID}$ is a variable which will be replaced by the SID of the database instance.) Check<br>that the environment variable ORACLE_SID points to the correct database instance. |
| 3              | Open Oracle SQL*Plus as 'sysdba'                                                                                                    |
| $\overline{4}$ | Run tbs_user_creation.sql. Usage<br>@tbs_user_creation.sql nlwldelftngms pass01word                                                                                                    |
| 5              | Close Oracle SQL*Plus                                                                                                    |
|                |                                                                                                    |

#### **3.6 JBoss installation and configuration**

Although JBoss Application Server is preconfigured as server 'fews', all configuration specific files are also provided as a dedicated subset for machine pollux.produx.nl. See File Locations (2.2) for details.

| <b>Step</b>    | <b>Description</b>                                                                                                    |
|----------------|----------------------------------------------------------------------------------------------------|
| 1              | Log on to the required server as user "jboss"                                                                                                    |
| $\overline{2}$ | Create directory /opt/jboss-4.0.2 and unzip jboss-4.0.2.zip into this directory                                                                                                    |
| 3              | Assign execution rights to the scripts in directory /opt/jboss-4.0.2/bin                                                                                                    |
| 4              | Check JAVA HOME settings in file $\sqrt{\text{opt}}$ jboss-4.0.2/bin/run.conf                                                                                                    |
| 5              | Check version of Oracle driver in /opt/jboss-4.0.2/server/fews/lib. Update<br>from CD if version not equal to a recent 10g driver                                                                                |
| 6              | Check connection string in file /opt/jboss/jboss-<br>4.0.2/server/fews/deploy/oracle-ds.xml                                                                                                    |
|                | Navigate to the directory where the JBoss server holds its jms-queue details (file):<br>(/opt/jboss-4.0.2/server/fews/deploy/jms/) and compare queue details<br>against queue definition as listed in appendix C |
| $\mathsf{R}$   | Copy the init scripts from the CD to /etc/init.d, check their content and assign<br>execution rights                                                                                                    |

*General procedure: JBoss installation and configuration*

*General procedure: start and stop JBoss*

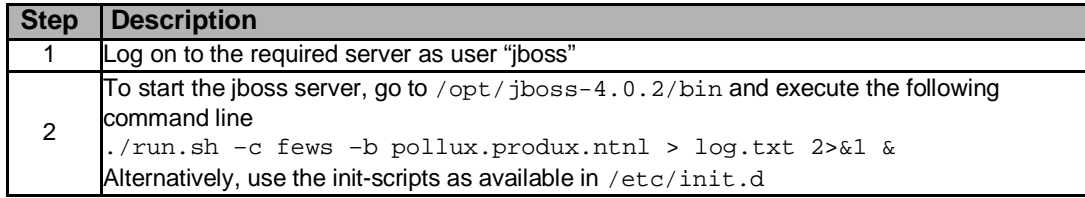

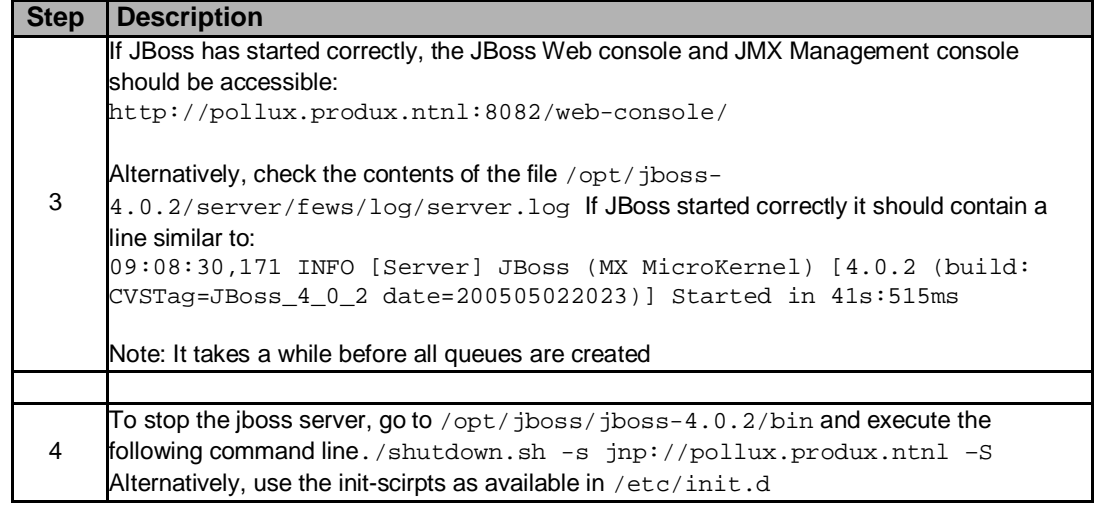

Although not required it is very handy, if specific aliases are created to start and stop JBoss. These aliases must be inserted into the jboss user's ".profile" and the file sourced (or the user logged in once again).

alias stopjboss=./shutdown.sh –s jnp://pollux.produx.ntnl -S alias startjboss=./run.sh -c fews -b pollux.produx.ntnl > log.txt 2>&1 &

*Checklist: Checking JBoss for production*

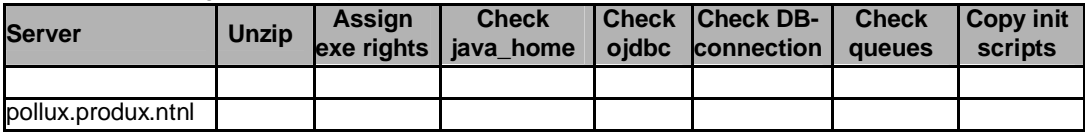

#### **3.7 Tomcat 5.5 Deployment**

The AdminInterface is deployed via Tomcat 5.5. The Tomcat 5.5 distribution for linux file can be found on the CD. See File Locations (2.2) for details.

Note that the deployment method has changed a bit as compared to release 1.3. The 1.3 installation will therefore be removed

*General procedure: Deployment of Tomcat 5.5*

| <b>Step</b>    | <b>Description</b>                                                                                                    |
|----------------|----------------------------------------------------------------------------------------------------|
| $\mathbf{1}$   | Log on to the server as tomcat (or root, depends on current Tomcat owner)                                                                                                    |
| $\overline{2}$ | Unzip the contents of distribution file apache-tomcat-5.5.26.zip into /opt/tomcat                                                                                                    |
| $\overline{3}$ | Allocate execution rights to the scripts in /opt/tomcat/apache-tomcat-5.5.26/bin                                                                                                    |
| $\overline{4}$ | If release 1.3 has been installed, stop the deployed war files in the Tomcat manager and<br>remove the war files.<br>Over write the context.xml and server.xml files as installed in release 1.3 with the original files<br>as provided in the/ tomcat/conf(originalFiles) directory in the distribution.                                                                                                    |
| 5              | Copy the new context files as prepared in the /Admin_interfaces directory of the<br>distribution into /opt/tomcat/apache-tomcat-5.5.26/conf/Catalina/localhost<br>Whens starting Tomcat, it will automatically deploy the war files for the copied<br>context files.<br>The preparation method applied for these config files is described on the Fewswiki:                                                                                                    |
|                | http://public.deltares.nl/display/FEWSDOC/04+Administration+Interface.<br>Notwithstanding, it might be wise to                                                                                                    |
| 6              | Check that the non-SSL HTTP/1.1 Connector is connected to port 8081                                                                                                    |
| $\overline{7}$ | Check resource names and Oracle connection details for each XML-file in the<br>Admin_interfaces directory<br>The resource name (e.g. / jdbc/ngmsdb/anmc01) needs to correspond to the Ai-<br>datasource in the fews.master.mc.conf file of the associated Master controller (e.g.<br><datasource jndi="java:comp/env/jdbc/ngmsdb/anmc01"></datasource> )                                                                                                    |
| 9              | Check if additional jars are included:<br>/MasterController/lib/xerces/*.* $\rightarrow$ /opt/tomcat/apache-tomcat-5.5-<br>26/common/endorsed<br>/MasterController/lib/jdbc/ojdbc14.jar $\rightarrow$ /opt/tomcat/apache-tomcat-<br>$5.5 - 26$ /common/lib<br>/AdminInterface/fewsadmin.war/Web-inf/lib/commons-io-1.3.jar $\rightarrow$<br>/opt/tomcat/apache-tomcat-5.5-26/common/lib<br>The last one is required to solve a bug in Tomcat-5.5.26. See File Locations (2.2) for details. |
| 10             | Check the content of the Tomcat init script copied (in the previous step) from the CD to<br>/etc/init.d, and assign execution rights (to user tomcat)                                                                                                    |

#### *General procedure: start and stop Tomcat*

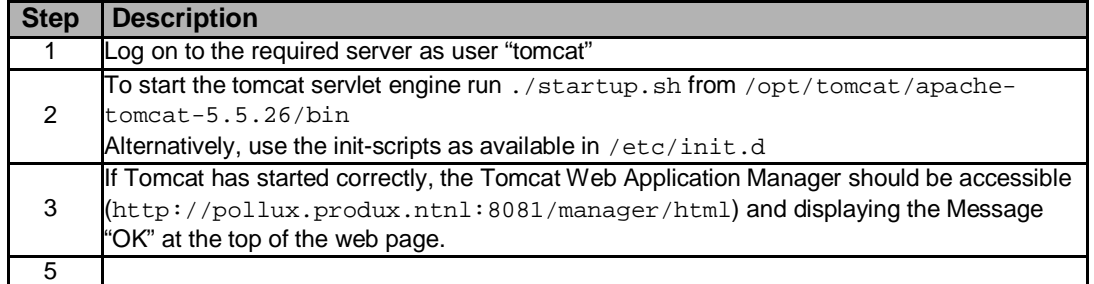

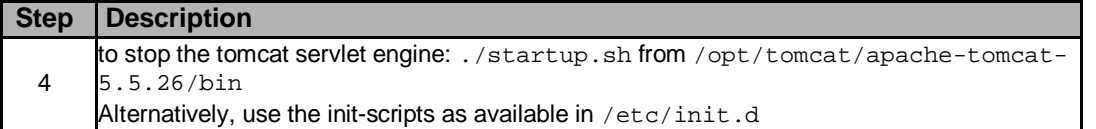

#### *Checklist: Deployment of Tomcat 5.5*

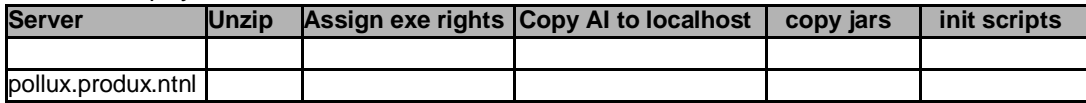

#### **3.8 Setup of Samba shared directories**

SAMBA-shares need to be set up to enable data exchange between the Shell Servers and the archive-server, running on the MC server.

*General procedure: Adjustment of the Samba Shared Directories*

| <b>Step</b> | <b>Description</b>                                        |
|-------------|-----------------------------------------------------------|
|             | Log on to the server as root                              |
| 2           | Navigate to /srv/fews/                                    |
| 3           | Create a directory /FSS/REGION_NAME/win_share/fromWindows |
| 4           | Create a directory /FSS/REGION NAME/win share/toWindows   |
| 5           | Adjust filetidy.sh script where required                  |
|             |                                                           |

#### *Checklist: Adjustment of the Samba Shared Directories: Production*

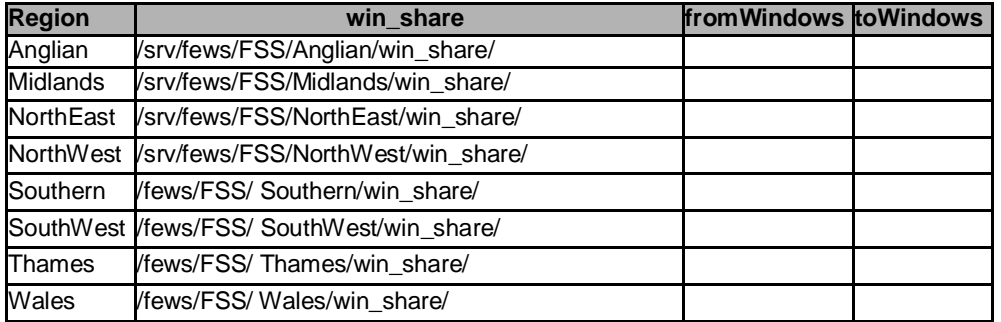

#### **3.9 Deployment and configuration of the MasterController (mc.2008.02)**

New Master Controller files (\*.jar) need to be deployed on the servers. In addition, master controllers need to be configured for all regions.

NB This build allows configuration of direct intake of log files from the FSS via the SAMBA-share. This will not be applied yet.

*General procedure: Deployment of all MasterController*

| <b>Step</b> | <b>Description</b>                                                                                              |
|-------------|----------------------------------------------------------------------------------------------------|
|             | Log on as 'mcngms to the (linux) server where MasterControllers are deployed                                    |
| -2          | Unzip mc.conf.zip from the CD to /srv such that a directorory tree                                              |
|             | $\sqrt{\text{srv}/\text{fews}/\text{mc}/\text{mcs}/\text{ng}}$ is created. See File Locations (2.2) for details |
| 3           | Unzip $mc.2008.02-19774.$ zip from the CD into directory /srv/fews/mc/builds/                                   |
|             | Go to the startup scripts directory $\ldots$ /mc. 2008.02/scripts and make sure the executable                  |
|             | flag is set.                                                                                                    |
| 5           | Check the controllers. Its.all $\frac{1}{s}$ ( $\frac{s}{s}$ /ne/mes/mg/s/mg/) to include all regions with      |
|             | $mcid = x$ xmc01                                                                                                |

Although not required it is very handy, if specific aliases are created to start and stop a region specific Master Controller. These aliases must be inserted into the user's ".profile" and the file sourced (or the user logged in once again).

```
alias mcstop='NFFS_HOME=$(pwd) ../scripts/stopall.sh'
```

```
alias mcstart='NFFS_HOME=$(pwd) ../scripts/restart.sh <on same
line> nl.wldelft.fews.master.mc.systemmonitor.main.SystemMonitor'
```
*Checklist: Deployment and configuration of the MasterController Leeds test*

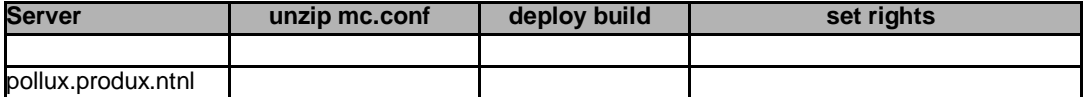

*General procedure: Configuration updates for each individual MasterController* **Step Description** 

| νισμ           | DESCRIPTION                                                                                                    |
|----------------|----------------------------------------------------------------------------------------------------|
|                |                                                                                                    |
| 1              | Log on as 'mcngms to the (linux) server where MasterControllers are deployed                                                                                                    |
| $\overline{2}$ | For each region go to its Home-directory /srv/fews/mc/mcs/ng/ <regionmc></regionmc>                                                                                                    |
| 3              | Check the following contents in the MC configuration file $f$ ews. master. mc. conf:<br>* MCID $\rightarrow$ XXMC01<br>database connection string $\rightarrow$ castor.produx.ntnl:1525:SID<br>$\ast$<br>*<br><rollingbarrel><br/><taskruns expiredays="180"></taskruns><br/><logentries expiredays="5"></logentries><br/><reports expiredays="5"></reports><br/><default expiredays="90"></default><br/></rollingbarrel><br>* AI-section: < datasource jndi="java:comp/env/jdbc/ngmsdb/MCid"/> |
| 4              | Check the Java-path references in seteny.sh                                                                                                    |
| 5              | Allocate execution rights to seteny. sh                                                                                                    |
| 6              | if any, remove symbolic link 'build' to the old MC-build: rm build                                                                                                    |
| $\overline{7}$ | Create symbolic link 'build' to this MC-build<br>Usage: 1n -s destination link, e.g.<br>$\ln$ -s /srv/fews/mc/builds/mc.2008.02-19774<br>/srv/fews/mc/mcs/ng/anmc00/build                                                                                                    |
| 8              | Repeat step 2-7 for the next region                                                                                                    |

*Checklist: Deployment and configuration of the MasterControllers for pollux.produx.ntnl*

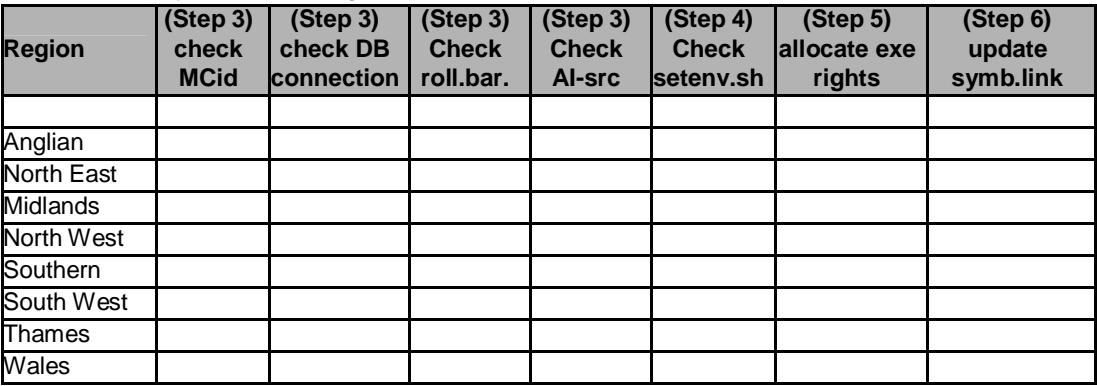

#### **3.10 Starting the MasterControllers**

*General procedure: Starting the MasterControllers*

#### **Draft NGMS(prod) r.1.4 Installation Manual**

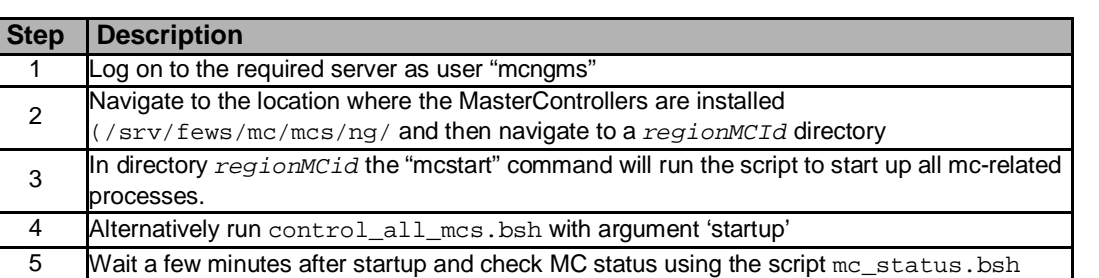

*Checklist: Starting the MasterControllers*

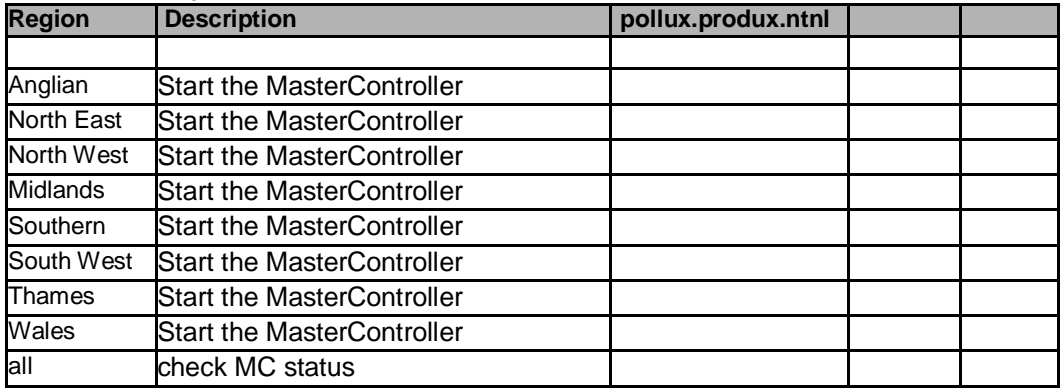

#### **3.11 Install the Archive Server**

The ArchiverServer is kept in a 8.war file to be deployed by Tomcat. The associated properties file has to point to the SAMBA-shares to work.

*General procedure: Instalationl of the Archive Server*

| <b>Step</b>   | <b>Description</b>                                                                             |
|---------------|------------------------------------------------------------------------------------------------|
|               | Copy the ArchiveServer.war file to a temporary directory on the MasterController Server. Files |
|               | can be found on the CD. See File Locations (2.2) for details                                   |
| $\mathcal{P}$ | Start the Apache Tomcat Web Application Manager;                                               |
|               | http://pollux.produx.ntnl:8081/manager.html (login as tomcat, tomcat)                          |
| 3             | Click on INSTALL/BROWSE and navigate to the ArchiceServer.war file.                            |
| 4             | Click 'OK' to confirm                                                                          |
| 5             | Select the 'Install' button to deploy this *.war                                               |
| 6             | Copy archive-server.properties from distribution to /opt/tomcat-                               |
|               | 5.5.26/common/classes/archive-server.properties                                                |
|               | Copy archive-server.properties from distribution to /opt/tomcat-                               |
|               | 5.5.26/common/classes/log4j.properties                                                         |
| 8             | Check contents of archive-server. properties and compare with actual SAMBA-                    |
|               | shares as well as the actual archive-directory                                                 |

*Checklist: of Archive Server*

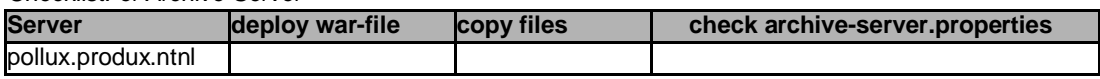

#### **3.12 Deployment of the NGMS documentation website**

As part of the NGMS, a website with static documentation materials will be delivered. The files are available on the CD. See File Locations (2.2) for details.

*General procedure: Deployment of the NGMS documentation Pages*

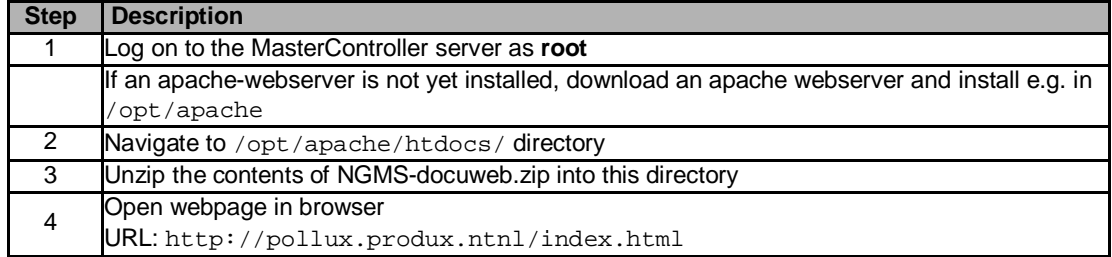

*Checklist: of the NGMS documentation Pages*

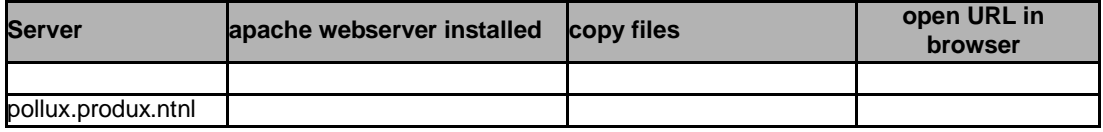

#### **3.13 Deployment of the Admin Interface Portal Pages**

Currently, the AdminInterface Portal page is included as part of the OC-distribution with the NGMSLauncher. One may deploy this HTML-page on the Apache webserver.

## **4 Installation Details Forecasting Shell Servers**

#### **4.1 Introduction**

Specific content of the Forecasting Shell Servers (FSS) is going to be replaced. Details can be found in the individual paragraphs below. The general procedure is as follows. All activities are carried out per FSS.

- Stop the MC Proxy
- Copy of the new Delft-FEWS binaries
- Update of Root Configurations
- Deletion of LocalDataStore (start building a new one)
- Start the MC Proxy

The directory structure on a Forecasting Shell Server allows multiple FSS instances to be set up, for multiple regions. The directory structure is shown in the diagram in appendix A.

System performance depends on the distribution of the logical instances over the machines, as well as the logical instances over the physical hard disks within one machine. MCs only have knowledge on the queue of their own logical FSSs, but have no knowledge on the queue length of FSSs from other regions. Based on performance results from the test system, the following distribution of logical instances is suggested assuming (d) for disk one and (e) for disk two

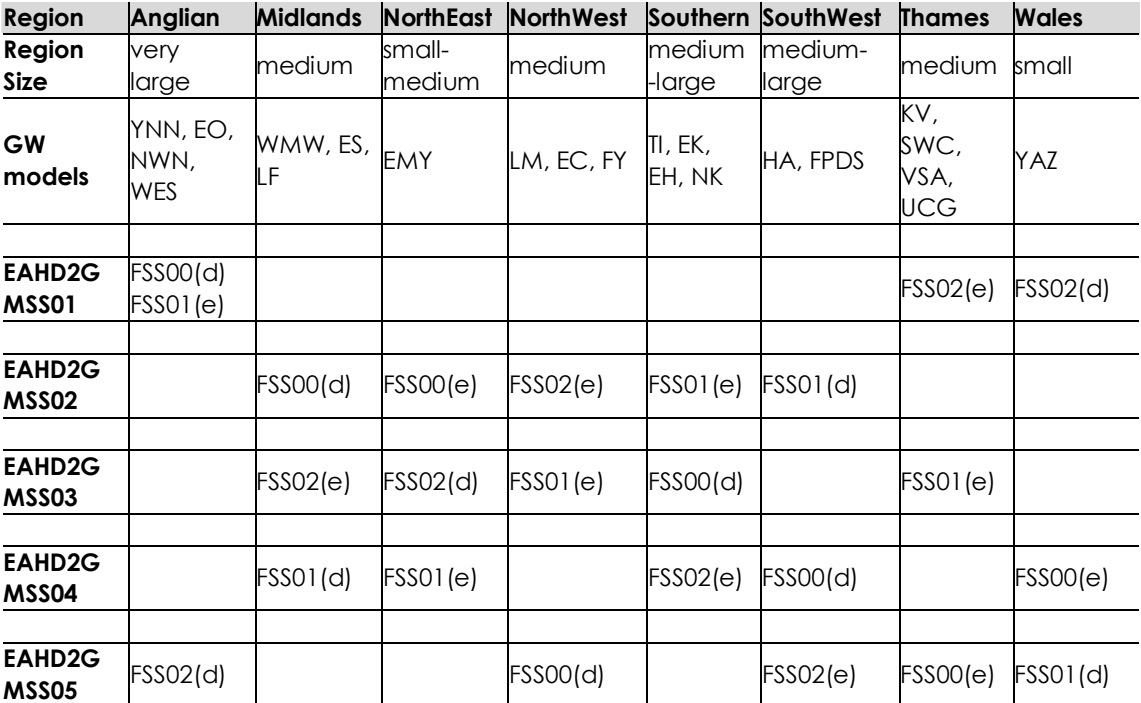

#### **4.2 Create FSS-instance Root directories**

Please pay attention to the distribution over the hard disks. Since the system is IO bound for ca. 33% of its runtime, proper allocation is beneficial for performance.

*General procedure: create FSS instance for all regions*

| <b>Step</b> | <b>Description</b>                                                                                     |
|-------------|----------------------------------------------------------------------------------------------------|
|             | Log nto respective machine                                                                             |
| 2           | Open a file browser/manager (Windows Explorer/Total Commander)                                         |
| 3           | Create a directory $d:\ngms$ and $e:\ngms$                                                             |
| 4           | Unzip the machineld.zip file from the CD (/NGMS_prod) into $d:\ng{}$ mgms                              |
| 5           | Where required, move the region-FSS-instances to directory $e : \ngamma$ (check the table<br>overview) |

#### **4.3 Copy of the Delft-FEWS binaries**

This action needs to be repeated for each FSS-id instance on each machine. Check the table in section 4.1.

*General procedure: Copy of the Delft-FEWS binaries (repeat for each FSS-instance)*

| <b>Step</b> | Description                                                                                                 |
|-------------|----------------------------------------------------------------------------------------------------|
|             | Open a file browser/manager (Windows Explorer/Total Commander)                                              |
| 2           | Navigate to $\n\rangle_{region_FSSID\FewsShell$ directory on the D or E drive                               |
| J           | Unzip the new Delft-FEWS bin.zip file into the FewsShell directory. See File Locations (2.2)<br>for details |

#### **4.4 Check MC Proxy configurations**

This action needs to be repeated for each FSS-id instance on each machine. Check the table in section 4.1

*General procedure: Copy new MC Proxy files*

| <b>Step</b>   | <b>Description</b>                                                                                                    |
|---------------|----------------------------------------------------------------------------------------------------|
|               | Open a file browser/manager (Windows Explorer/Total Commander)                                                                                                    |
| $\mathcal{P}$ | Navigate to $\n\rightharpoonup$ $\n\rightharpoonup$ $\n\rightharpoonup$ $\preceq$ $\n\rightharpoonup$ $\preceq$ $\preceq$ $\preceq$ $\preceq$ $\preceq$ $\preceq$ $\preceq$ $\preceq$ $\preceq$ $\preceq$ $\preceq$ $\preceq$ $\preceq$ $\preceq$ $\preceq$ $\preceq$ $\preceq$ $\preceq$ $\preceq$ $\preceq$ $\preceq$ $\preceq$ $\preceq$ |
| 3             | Open MCProxy configuration file $f$ ews.master.mcproxy.conf and conduct the following<br>checks:                                                                                                    |
| 4             | MC-details:<br>MCid: NGXXMC01<br>connection string pollux.produx.ntnl:1099                                                                                                    |
|               | ForecastShell details:<br>* run path ( $\rightarrow$ drive!)<br>JVM path $(\rightarrow$ full path!)<br>lib path (drive!)                                                                                                    |
| 5             | MCProxyld (to be used when creating windows service, see 4.7)                                                                                                    |

#### **4.5 Update of Region Configuration**

This action needs to be repeated for each FSS-id instance on each machine. Check the table in section 4.1

*General procedure: Update of Region Configuration*

| <b>Step</b> | <b>Description</b>                                                                                                    |
|-------------|----------------------------------------------------------------------------------------------------|
|             | Open a file browser/manager (Windows Explorer/Total Commander)                                                                       |
|             | Navigate to \ngms\region_FSSID\FewsShell\Region directory on the D or E drive                                                        |
| 3           | Unzip the contents of file $FewsShell < region >$ . zip into this region directory.<br>See File Locations (2.2) for details          |
| 4           | For Anglian instances, also unzip ModulesYNN.zip and ModulesEO.zip into<br>\ngms\region_FSSID\FewsShell\Region\Modules\Ynn resp. \EO |

#### **4.6 Check archive settings in global properties file**

This action needs to be repeated for each FSS-id instance on each machine. Check the table in section 4.1

*General procedure: Checl global properties*

| <b>Step</b> | <b>Description</b>                                                                                                    |
|-------------|----------------------------------------------------------------------------------------------------|
|             | For each FSS-instance, check the global properties file.<br>the ARCHIVE-IMPORT_DIR and ARCHIVE_EXPORT_DIR should point to the correct<br>SAMBA-share |

#### **4.7 Create the MC Proxy Windows service**

This action needs to be repeated for each FSS-id instance on each machine. Check the table in section 4.1

| <b>Step</b> | <b>Description</b>                                                                                                    |
|-------------|----------------------------------------------------------------------------------------------------|
|             | Copy the MCProxy_NT_Service_Install directory from the CD to a temporary directory                                                                                                    |
| 2           | Check/update the batch file install_service.bat for the path reference to the JVM.dll                                                                                                    |
| 3           | Run the install_service.bat file from the MCProxy_NT_Service_Install directory with instance<br>identifier NGNEMC00 <fssid> respectively NGNWMC00FSS00<br/>Usage: install_service.bat <path_to_mcproxy-directory> &lt; instance<br/>identifier&gt;</path_to_mcproxy-directory></fssid>                                                                                                    |
| 4           | To adjust service settings to run automatically. go to Control Panel $\rightarrow$ Administrative Tools $\rightarrow$<br>Services and setup the service. Set the service to run as the created user<br>(nlwldelftngms). Ensure that the service is set to run automatically. Edit the recovery<br>options and ensure that on first, second and subsequent failures, the service is restarted<br>under user credentials niwidelftngms |

*General procedure: create MCProxy Windows service*

*MCproxy identifiers*

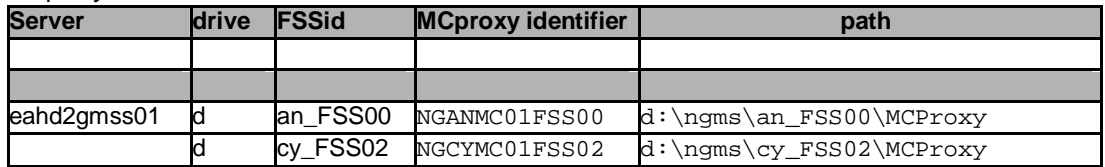

#### **Draft NGMS(prod) r.1.4 Installation Manual**

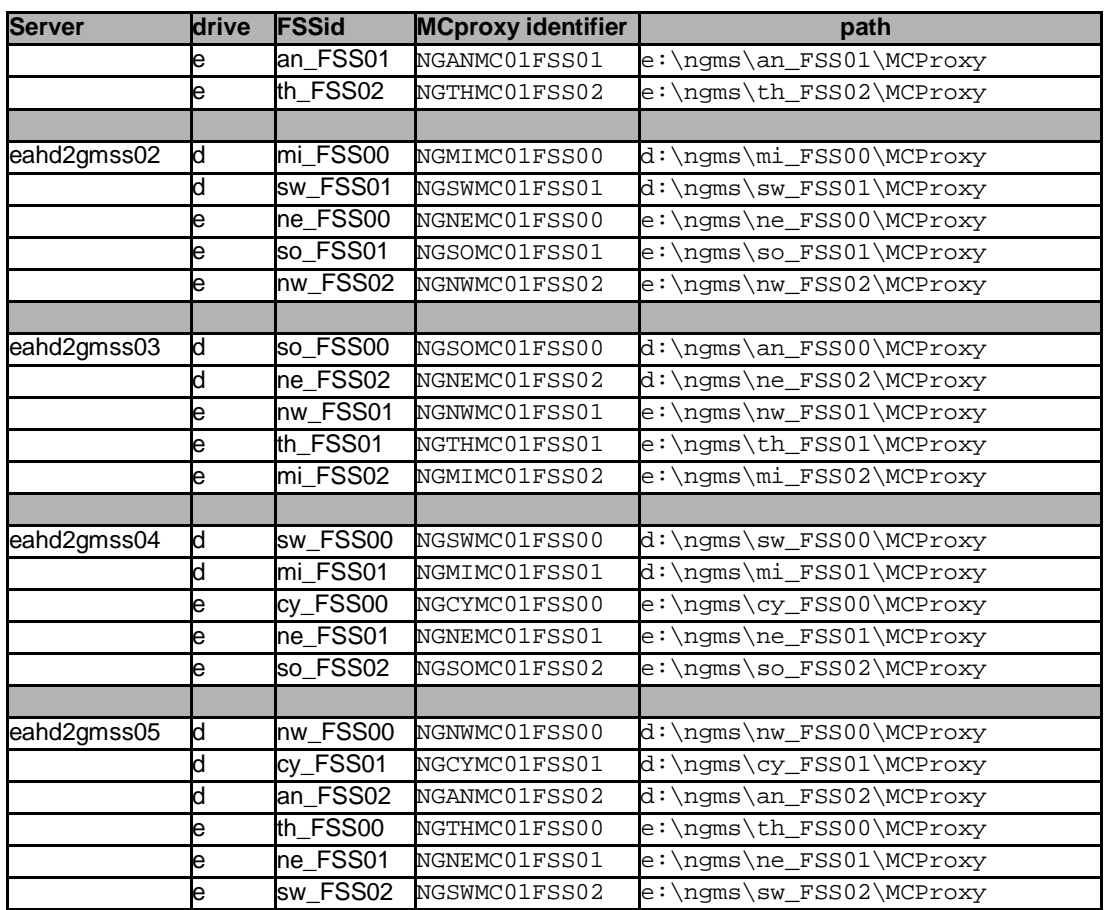

#### **4.8 Start the MC Proxy**

This action needs to be repeated for each FSS-id instance on each machine. Check the table in section 4.1

*General procedure: Start the MC Proxy*

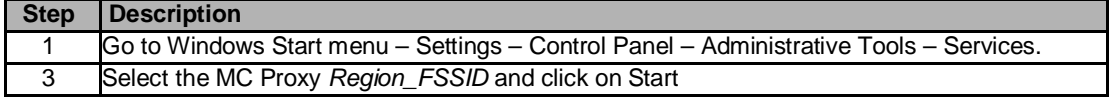

#### **4.9 Checklist NGMS FSS Installation**

*Checklist: of the NGMS FSS installation*

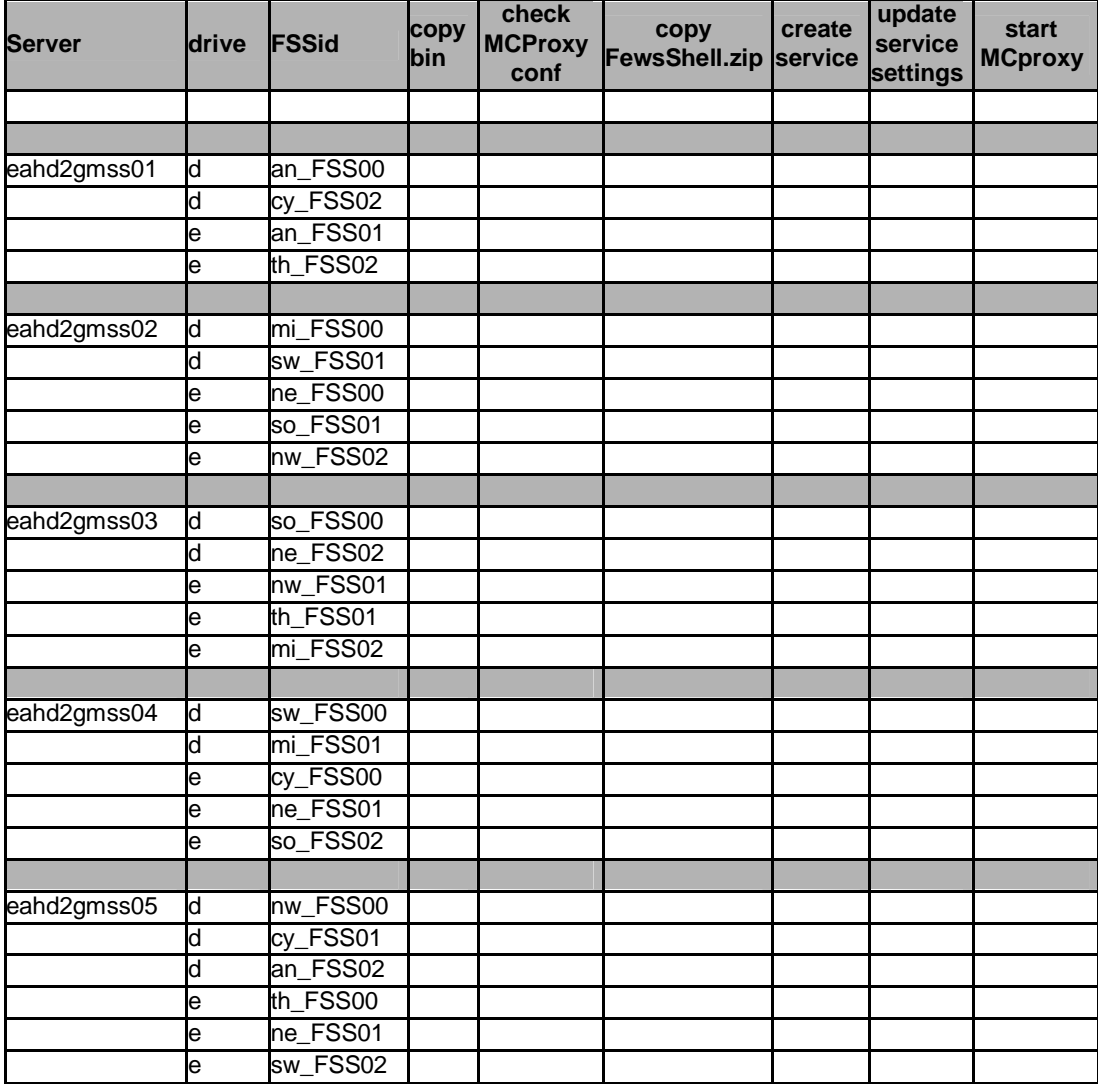

The directory structure of an FSS should look like:

**Draft NGMS(prod) r.1.4 Installation Manual**

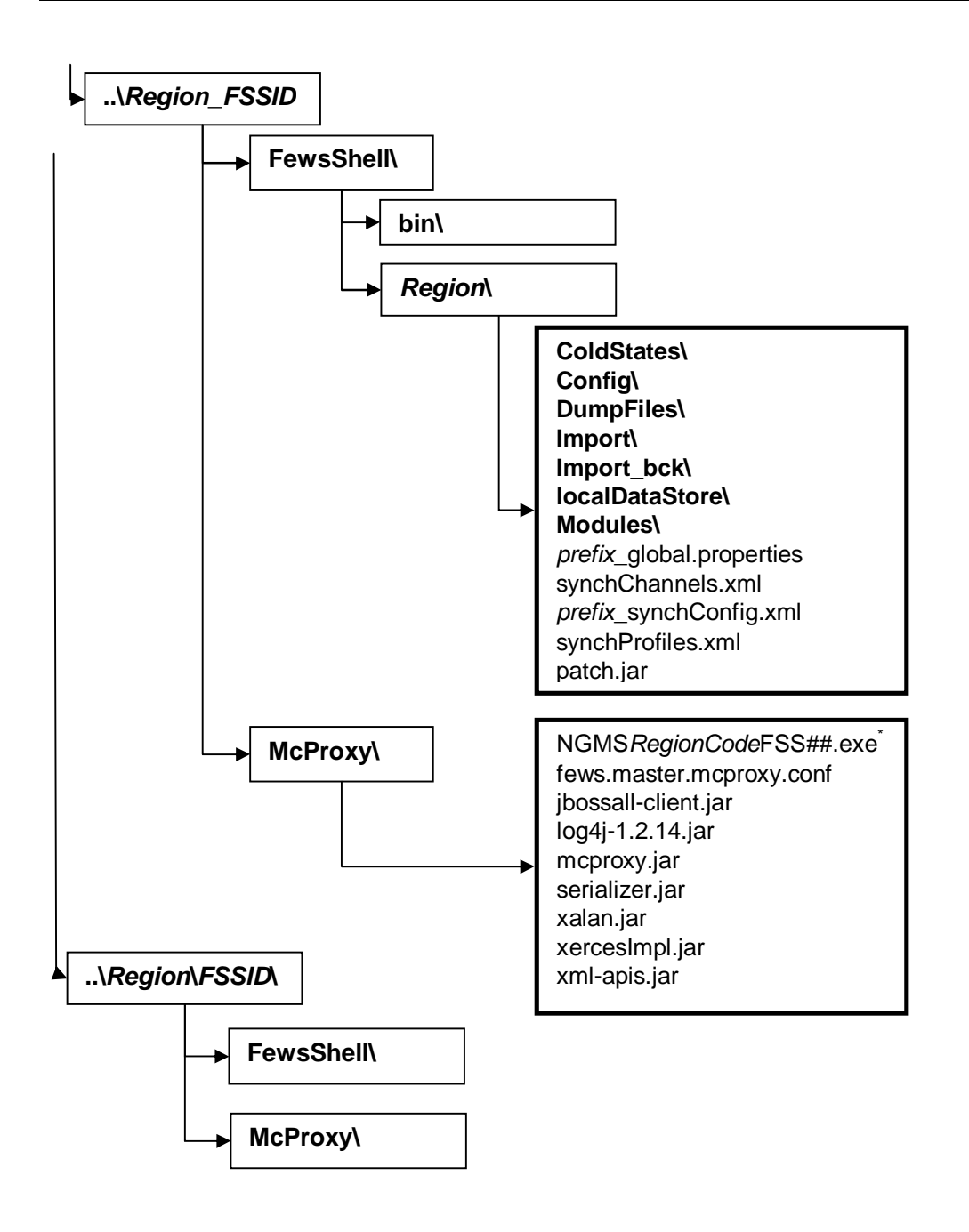

## **5 Installation Details Config Manager**

#### **5.1 Introduction**

The Forecasting Shell Server contains the data sets and a file based copy of the configuration required for data processing. The actual configuration files of a FEWS instance are managed and uploaded to the central database by the ConfigManager (CM). The installation of a ConfigManager is therefore very similar to the installation of an FSS. The main differences are:

- The CM does not use a MCProxy and the corresponding Windows Service, so these do not have to be configured or installed for an OC.
- A CM does have a Config directory which is uploaded to the central database. The configuration will then be distributed to OC-instances via database synchronization
- A CM can be installed anywhere, but it is most logical to put it on a machine accessible by the Super User e.g. one of the Forecasting Shell Servers machines.

The main purpose of the ConfigManager is to create a central point for configuration management and distribution over the entire system.

#### **5.2 Procedure to install Config Manager**

To install a Config Manager on a Windows machine which has an FSS installed one should conduct the following steps with directory assuming  $d:\n\rule{1.5ex}{0.5ex}$  clients as root.

- Copy of the Delft-FEWS binaries (1 directory)
- Copy the Java Virtual Machine (1 directory )
- Copy of the Operator Client and Config Manger directories (16 directories + 1 NGMSLauncher directory)

| <b>Step</b>   | <b>Description</b>                                                                                                    | <b>Check</b> |
|---------------|----------------------------------------------------------------------------------------------------|--------------|
|               | Open a file browser/manager (Windows Explorer/Total Commander)                                                                                                    |              |
| $\mathcal{P}$ | Create a directory d:\NGMS_clients                                                                                                    |              |
| 3             | Navigate into this directory                                                                                                    |              |
| 4             | Unzip the Delft-FEWS-Binaries (the bin directory will be created).<br>See File Locations (2.2) for details                                                                                                    |              |
| 5             | Unzip the Java Virtual Machine (the <i>ire</i> directory will be created)<br>See File Locations (2.2) for details                                                                                                    |              |
| 6             | Unzip the complete /ConfigManager.zip file from the CD into this<br>NGMS_clients-directory. This will create 8 RegionName_OC, 8<br>RegionName_CM directories with content + 1 NGMSSLauncher directory.<br>See File Locations (2.2) for details |              |

*General procedure: Install Config Manager*

**Draft NGMS(prod) r.1.4 Installation Manual**

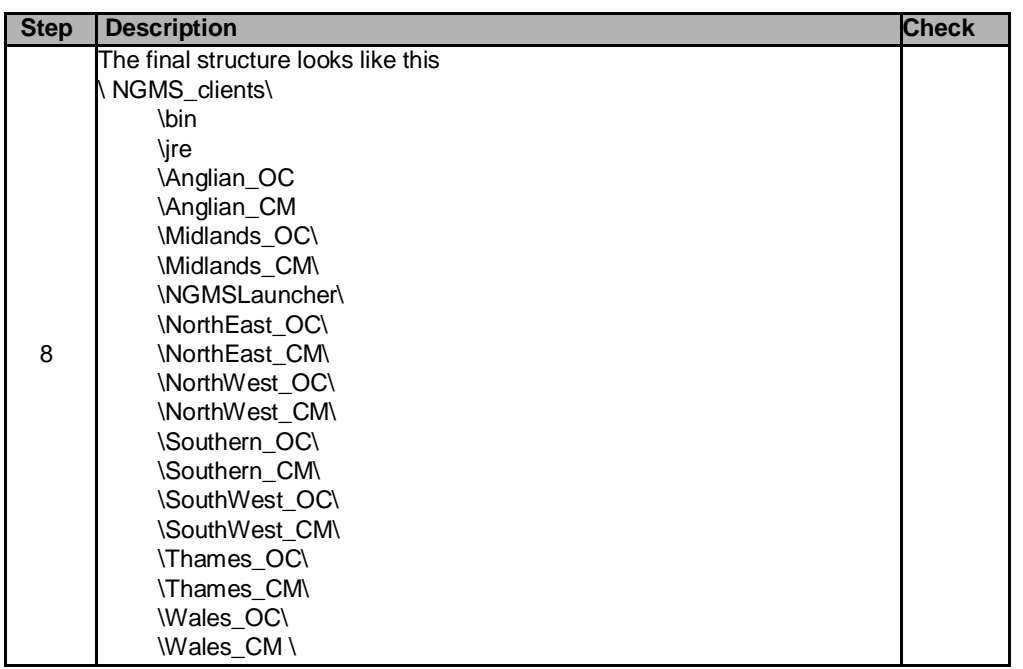

## **6 Installation details Operator Clients**

#### **6.1 Introduction**

The Operator Clients directories will be renewed as well. Although its contents has hardly changed, it needs a full replace for in order it to roll it out properly. The final directory structure contains a series of 11 directories. These are subdivided in the following steps. See File Locations (2.2) for details.

- Copy of the Delft-FEWS binaries (1 directory)
- Copy the Java Virtual Machine (1 directory )
- Copy Operator Client directories (8 directories + 1 NGMSLauncher directory)

#### **6.2 Procedure of updating the Operator Client directory structure for NGMS**

The Operator Client roll-out will contain a full update of the (local) NGMS directory on all relevant EA pc's (desktops and laptops). This complete set of files is available on CD. In order to roll this out properly, the complete set of 11 directories must be composed from this CD. Appendix B visualises the complete structure.

The following procedure assumes the existence of a 'temporary' place on the EA Network where the whole NGMS directory structure is composed. This location is mentioned as "drive X":

| <b>Step</b>    | <b>Description</b>                                                        | <b>Check</b> |
|----------------|---------------------------------------------------------------------------|--------------|
| 1              | Open a file browser/manager (Windows Explorer/Total Commander)            |              |
| $\overline{2}$ | Create a directory X:\NGMS                                                |              |
| 3              | Navigate into this directory                                              |              |
| 4              | Unzip the Delft-FEWS-Binaries (the bin directory will be created).        |              |
|                | See File Locations (2.2) for details                                      |              |
| 5              | Unzip the Java Virtual Machine (the <i>jre</i> directory will be created) |              |
|                | See File Locations (2.2) for details                                      |              |
|                | Unzip the complete /operatorClient.zip file from the CD into this NGMS -  |              |
| 6              | directory. This will create 8 RegionName_OC, 8 with content + 1           |              |
|                | NGMSLauncher directory. See File Locations (2.2) for details              |              |
|                | The final structure looks like this                                       |              |
|                | NGMS clients\                                                             |              |
|                | \bin                                                                      |              |
|                | \ire                                                                      |              |
|                | \Anglian_OC                                                               |              |
|                | <b>Midlands OC\</b>                                                       |              |
| $\overline{7}$ | \NGMSLauncher\                                                            |              |
|                | \NorthEast_OC\                                                            |              |
|                | \NorthWest_OC\                                                            |              |
|                | \Southern OC\                                                             |              |
|                | \SouthWest OC\                                                            |              |
|                | <b>\Thames OC\</b>                                                        |              |
|                | Wales OC\                                                                 |              |

*General procedure: Install Config Manager*

The executable, called NGMSLauncher.exe, can be found in the \bin-directory.

## **7 System and Configuration Management Tasks**

#### **7.1 Introduction**

In the NGMS 1.3 release, a number of System and Configuration Management Tasks needs to carried out. These tasks are typically conducted by the Super User of NGMS. E.g. in the NFFS-context, this is the responsibility of the NRFS team.

The individual activities are listed below:

- Update Configuration using the Configuration Manager (by CIS or Super User)
- Update of of Task Properties using the Admin Interface (by CIS or Super User)
- Addition of Workflows and workflow mappings for new regions using the Admin Interface (by CIS or Super User)

For any details on MC-workflows, task properties updates etc. using the AdminInterface, one can also visit the FEWSDOC-wiki site at [http://public.deltares.nl/display/FEWSDOC/Delft-FEWS+](http://public.deltares.nl/display/FEWSDOC/Delft-FEWS)Administrators%27+guide

#### **7.2 Update Configuration using the Configuration Manager**

The updated configuration of each region will be distributed via the central database. This requires that the configuration is uploaded to the Master Controller by use of the ConfigManager. This upload needs to be repeated for each region.

| <b>Step</b>    | <b>Description</b>                                                                                                    | <b>Check</b> |
|----------------|----------------------------------------------------------------------------------------------------|--------------|
|                | Start the NGMSLauncher on the machine where the ConfigManager has been<br>linstalled                                                                                                    |              |
| 2              | Login in as SystemManager with systemmanager123, or as Custodian using<br>custodian123                                                                                                    |              |
| 3              | Launch the Config Manager for a Region using the Launch Config Management<br>button.                                                                                                    |              |
| 4              | Select the root folder ( <region>_CM) in the left window and click on the import<br/>button. By default the configuration in the Config folder of your ConfigManager will<br/>be selected for import.</region>                   |              |
|                | Check the activate import files box and add a logical description to the upload (e.g.<br>NGMS release 1.3). Please use a sensible description as the ConfigManagement<br>facility accommodates version management and roll back. |              |
| 5              | Press the 'Validate' button to validate the configuration                                                                                                    |              |
| 6              | Login to the Master Controller (menu file $\rightarrow$ Login)                                                                                                    |              |
| $\overline{7}$ | Press the upload button. Give the files a version name like NGMS release 1.4. The<br>files are now uploaded to the Master Controller.                                                                                            |              |
| 8              | Log off and close the application                                                                                                    |              |
| 9              | Check: Delete the localDatastore directory.<br>Start the application, logon to MC and download the configuration. If all went well,<br>delete the Config-directory for this region.                                              |              |

*General procedure: Update configuration using Config manager*

**Draft NGMS(prod) r.1.4 Installation Manual**

#### **7.3 Add missing MC Workflows**

All regions will require the specification of an two additional MC-workflows named MC:RollingBarrel and MC:MarkedRecordManager.

*General procedure: General procedure for MC: workflow upload*

| <b>Step</b>    | <b>Description</b>                                                                          |
|----------------|---------------------------------------------------------------------------------------------|
|                |                                                                                             |
| 0              | Unzip the content of the SystemManagement directory to a temporary<br>place.                |
|                | Start the NGMSLauncher and log on as SystemManager                                          |
| $\overline{2}$ | Open the Admin Interface Page                                                               |
| 3              | Select a Admin Interface and log in (admin, pass)                                           |
| 4              | Navigate to: 'Workflows and FSSs' → 'Workflows'                                             |
| 5              | Click 'Upload New workflow'                                                                 |
| 6              | Enter workflowID (see table below) '                                                        |
|                | Select file to upload from the temporary directory                                          |
| 8              | <b>Click Submit</b>                                                                         |
| 9              | Once completed, check the list of specified workflows 'Workflows and<br>FSSs' → 'Workflows' |

The workflow for the MC:RollingBarrel and the MC:MarkedRecordManager are defined internally, but a dummy workflow needs to be present in order to be able to schedule an associated task. For this, a dummy XML workflow will be uploaded. Note that the workflowId must be as specified with capitals and colons.

#### **Workflow Details**

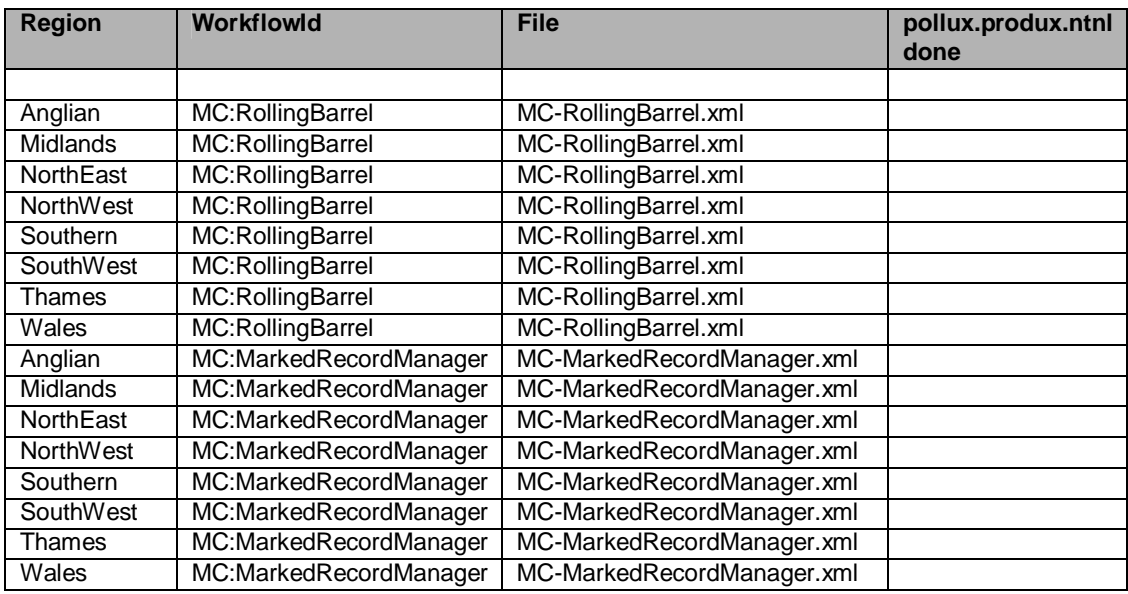

#### **7.4 Update of Task Properties using the Admin Interface**

Within all MasterControllers the MC:MarkedRecordManager, the MC:RollingBarrel and the FSS-RollingBarrels will need to be activated. To enable proper functioning of the RollingBarrel, the Marked Record Manager should run before any Rolling Barrel.

*General procedure: General procedure for rescheduling a task*

| <b>Step</b>    | <b>Description</b>                                                       |
|----------------|--------------------------------------------------------------------------|
|                |                                                                          |
|                | Deleting a scheduled task                                                |
|                | Start the NGMSLauncher and log on as SystemManager                       |
| 2              | Open Admin Interface Page                                                |
| 3              | Select a Admin Interface and log in                                      |
| 4              | Navigate to: 'Forecast Tasks' → 'Scheduled Tasks'                        |
| 5              | Find the Task Name (see table above) in the table on this page and press |
|                | Cancel in the most right column. This deletes this task                  |
|                |                                                                          |
|                | <b>Rescheduling a task</b>                                               |
| 6              | Navigate to: 'Forecast Tasks' $\rightarrow$ 'Scheduled Tasks'            |
| $\overline{7}$ | Select 'Schedule New Task'                                               |
| 8              | Fill in the Task details (see table below)                               |
| 9              | Browse for the task properties file                                      |
| 10             | Click the 'Submit' button                                                |

#### **Task Details**

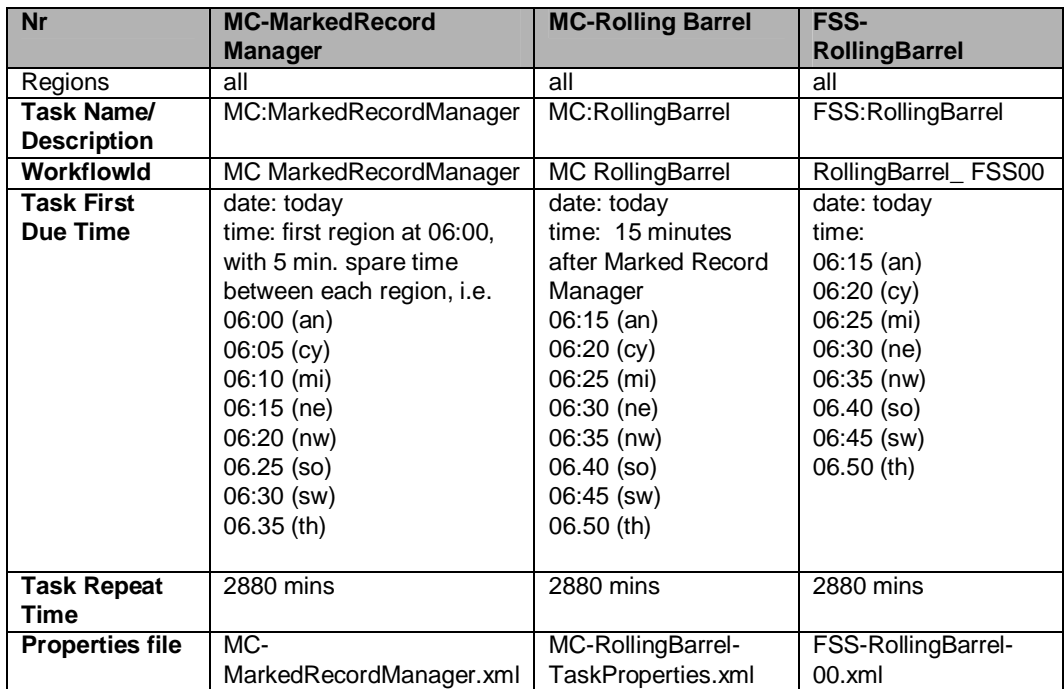

#### **7.5 Create Workflow mappings using the Admin Interface**

With this new release, the MC can schedule staggered tasks in time. This allows workflow mappings for FSS-RollingBarrels to be configured only once, while the system allows a delay between the tasks. A delay of 30 minutes is recommended.

*General procedure: General procedure for adjusting workflow mappings*

| <b>Step</b> | <b>Description</b>                                                                                                    |
|-------------|----------------------------------------------------------------------------------------------------|
|             |                                                                                                    |
|             | Start the NGMSLauncher and log on as SystemManager                                                                                                    |
| 2           | Open Admin Interface Page                                                                                                    |
| 3           | Select a Admin Interface and log in                                                                                                    |
| 4           | Navigate to: 'Workflows and FSSs' → 'Workflow FSS Mappings'                                                                                                    |
| 5           | To adjust a workflow mapping, find the mapping in the table and click 'Edit'<br>To create a new mapping, click the hyperlink 'Create New Workflow<br>Mappings' |
| 6           | Select the proper workflowld and FSSid (see table)                                                                                                    |
|             | Click the 'Submit' button                                                                                                    |

#### *Check: Workflow mappings to be created*

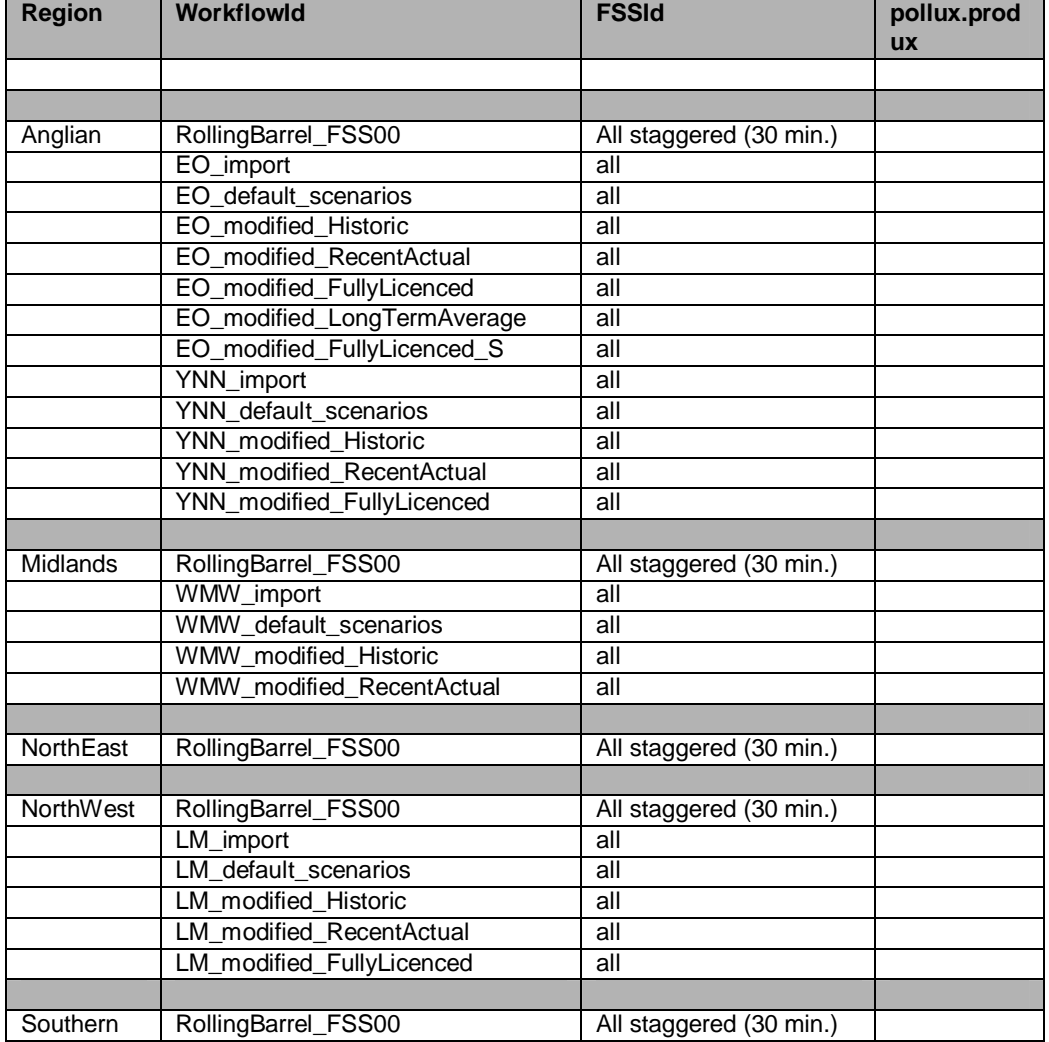

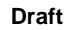

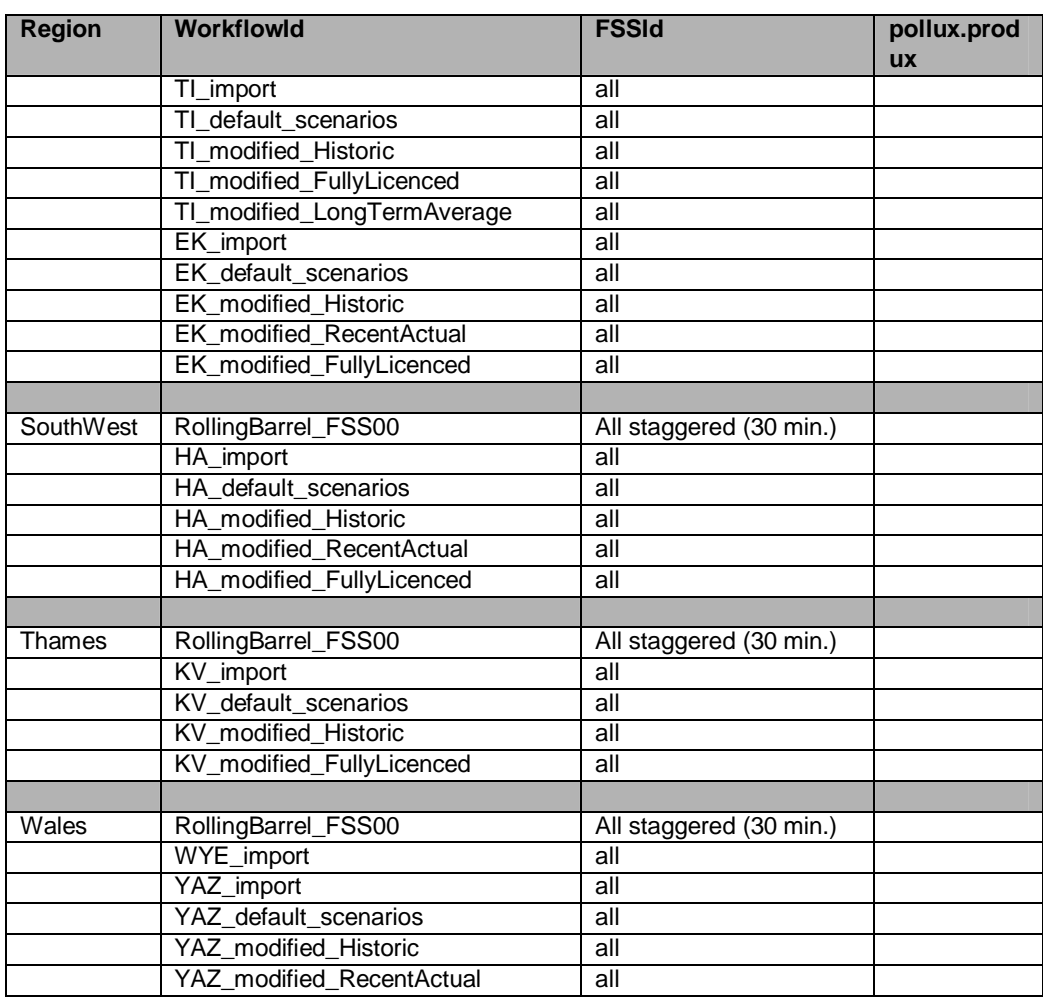

## **A Directory Structure of a FSS**

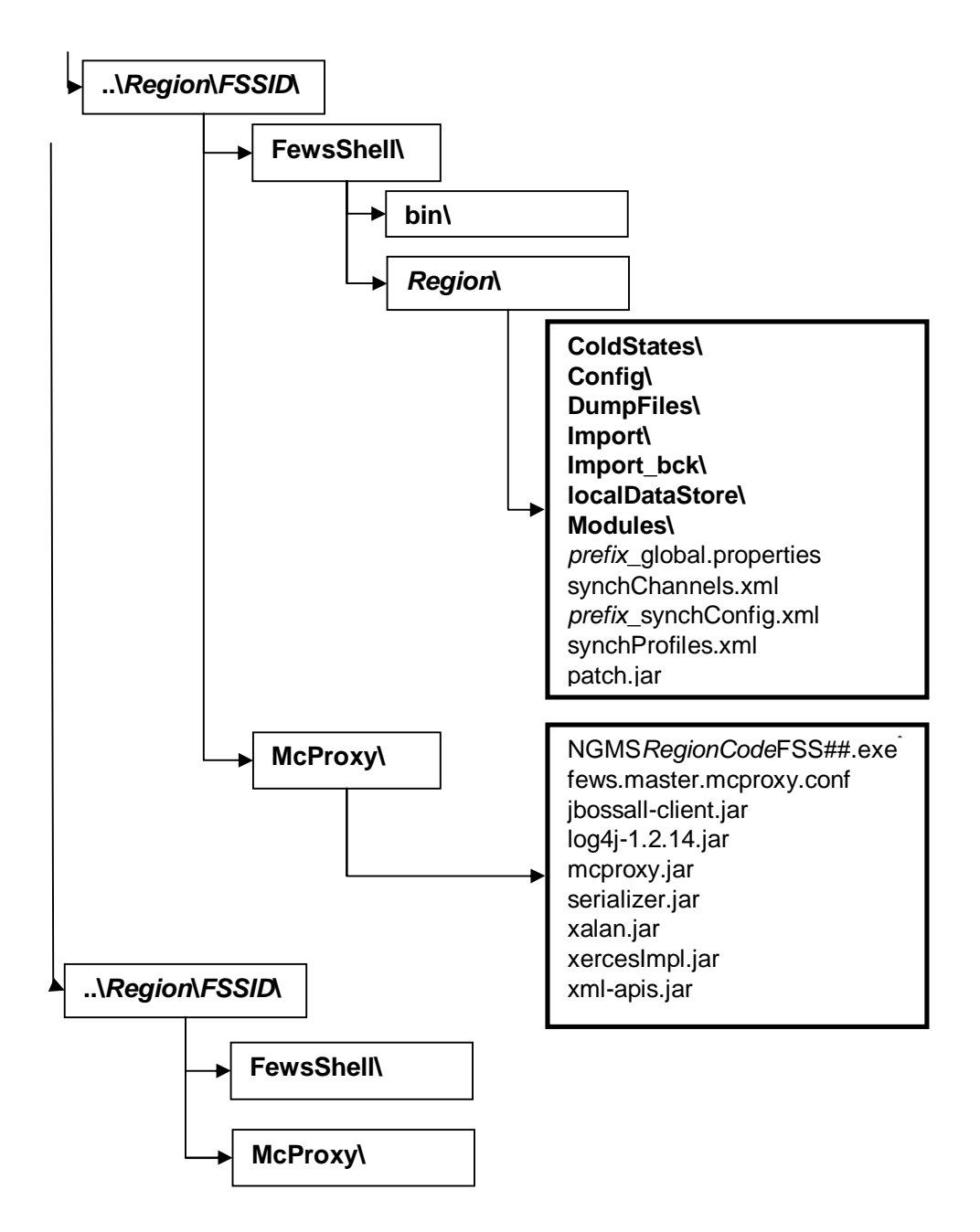

## **B Directory Structure Operator Clients**

The directory structure for Config Management includes *region\_CM* and *config\_OC* directories, while the operator clients only hold region\_OC directories.

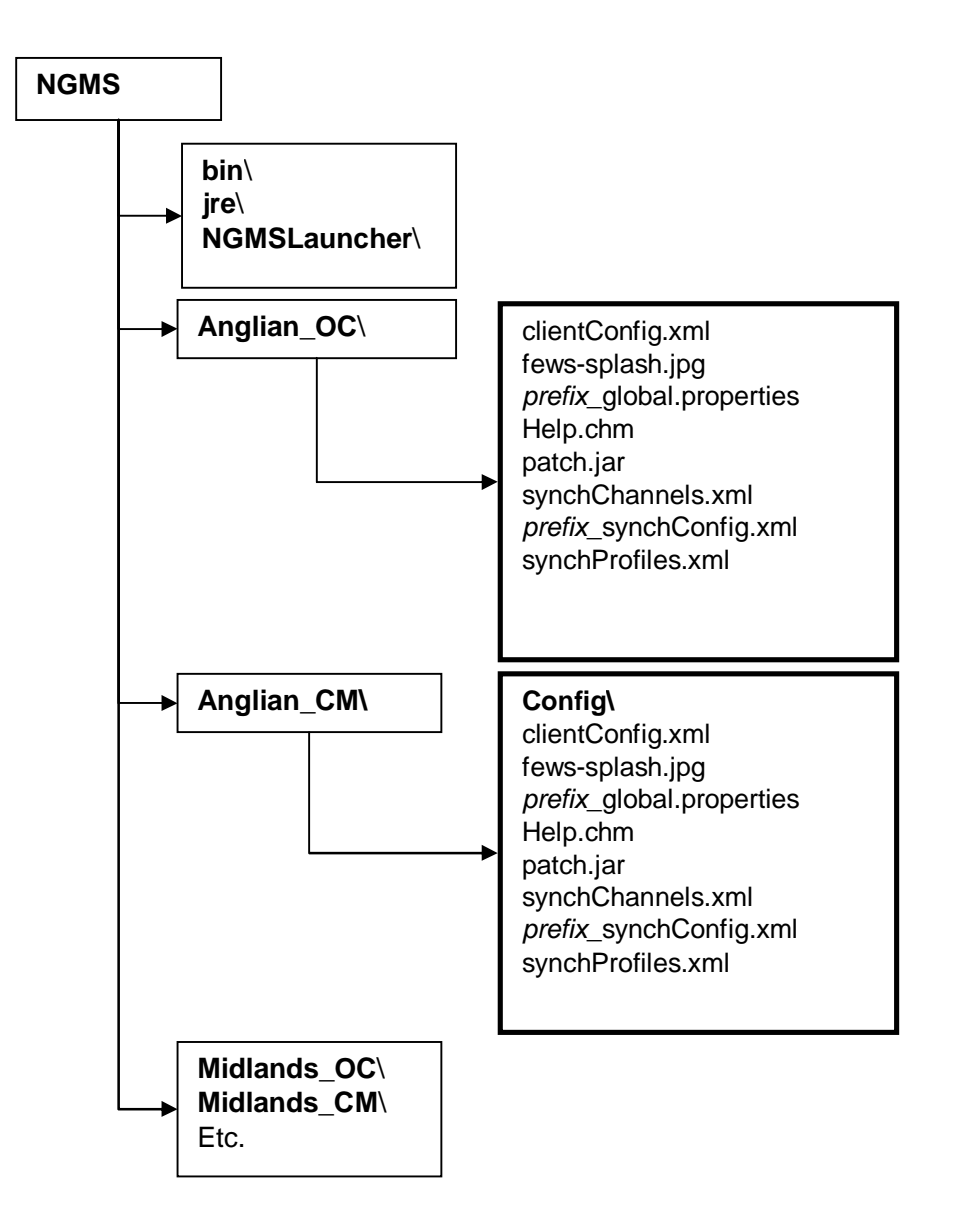

## **C MasterController/Database Server details**

Identfiers

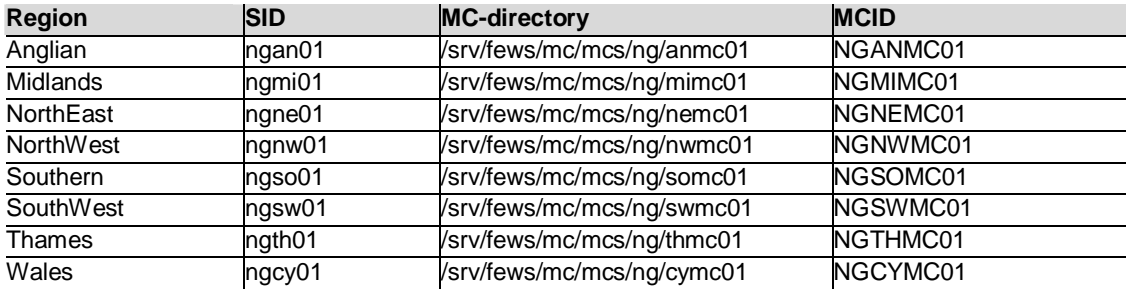

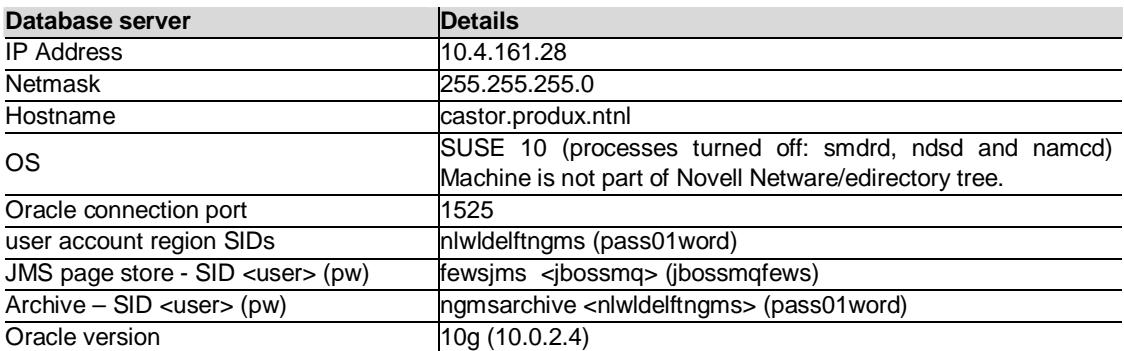

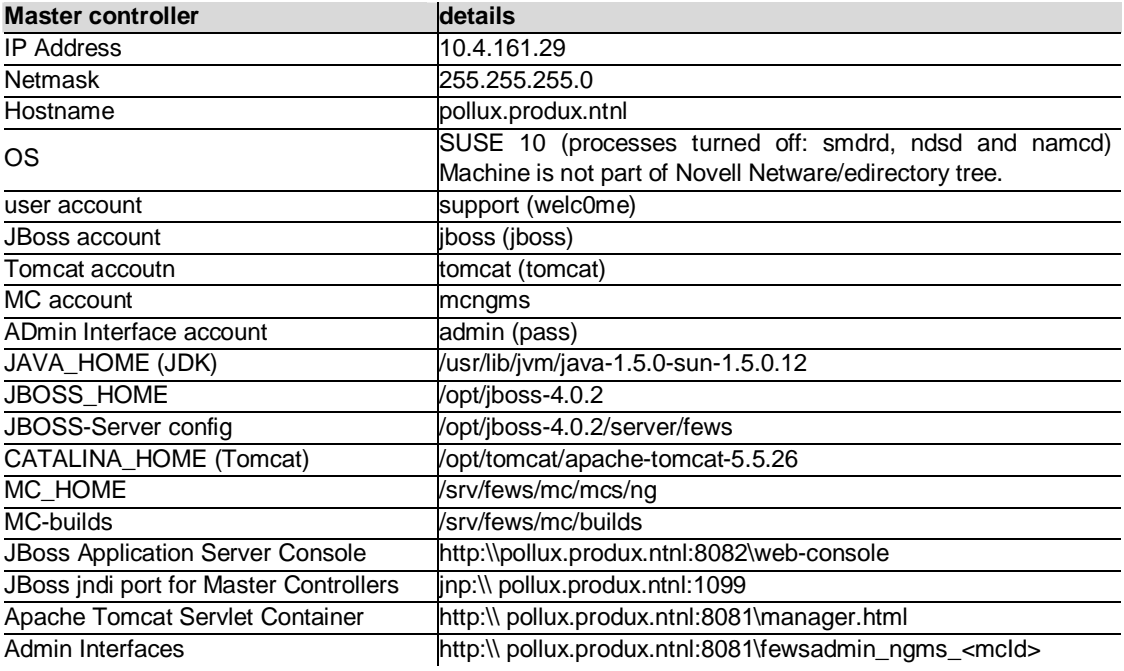

#### **Draft NGMS(prod) r.1.4 Installation Manual**

#### **JMS Queues details (JBoss)**

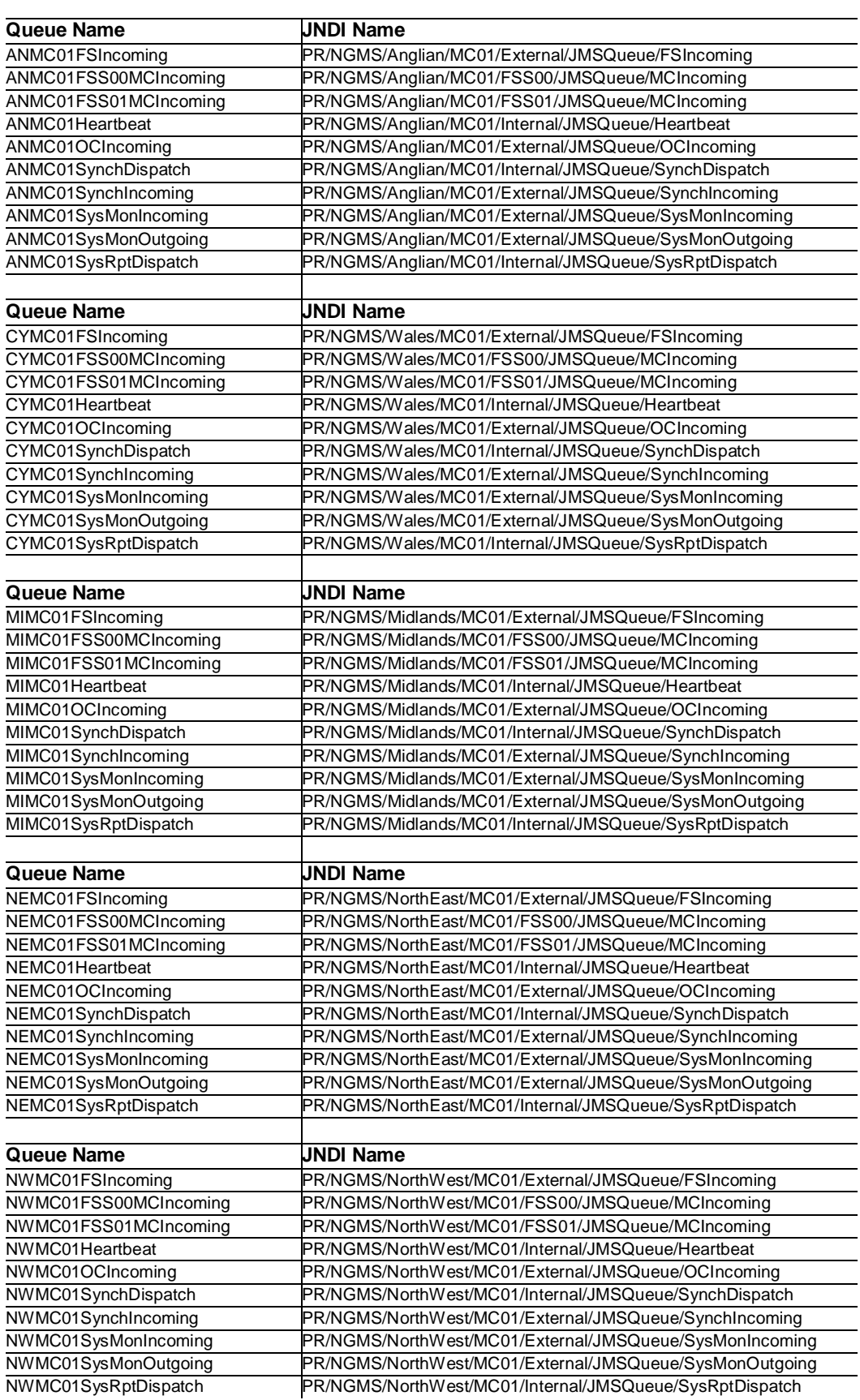

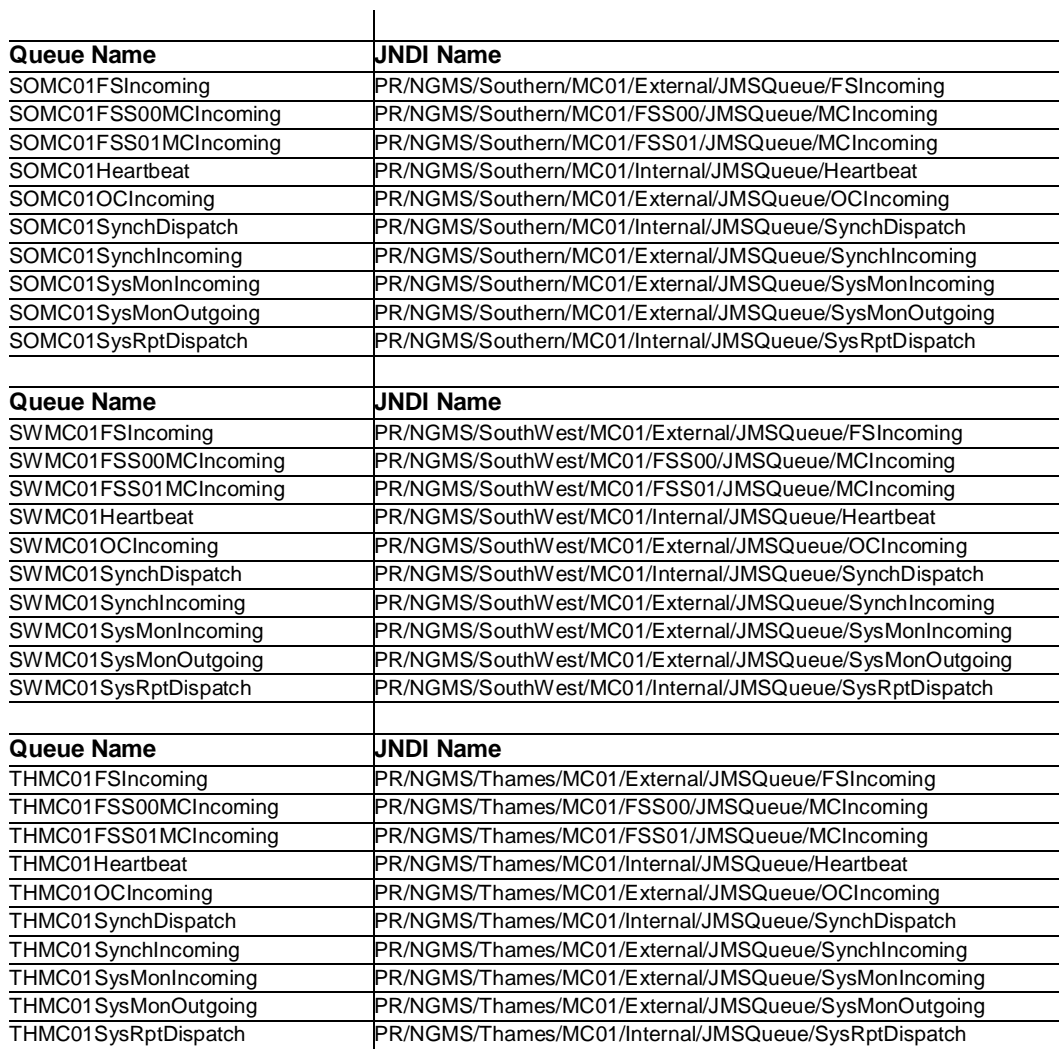

## **D System infrastructure overview**

#### **D.1 Introduction**

NGMS is a set of 8 regional applications FEWS applications, which includes 8 region databases (SIDs), 8 MasterControllers, 8 AdminInterfaces and one ArchiveServer. All applications run with one JBOSS J2EE Application Server instance, one Oracle Database Server instance and one Apache Tomcat Servlet instance. The JBOSS Application Server uses one Oracle SID for its JMS-page store.

Component Layout NGMS production infrastructure

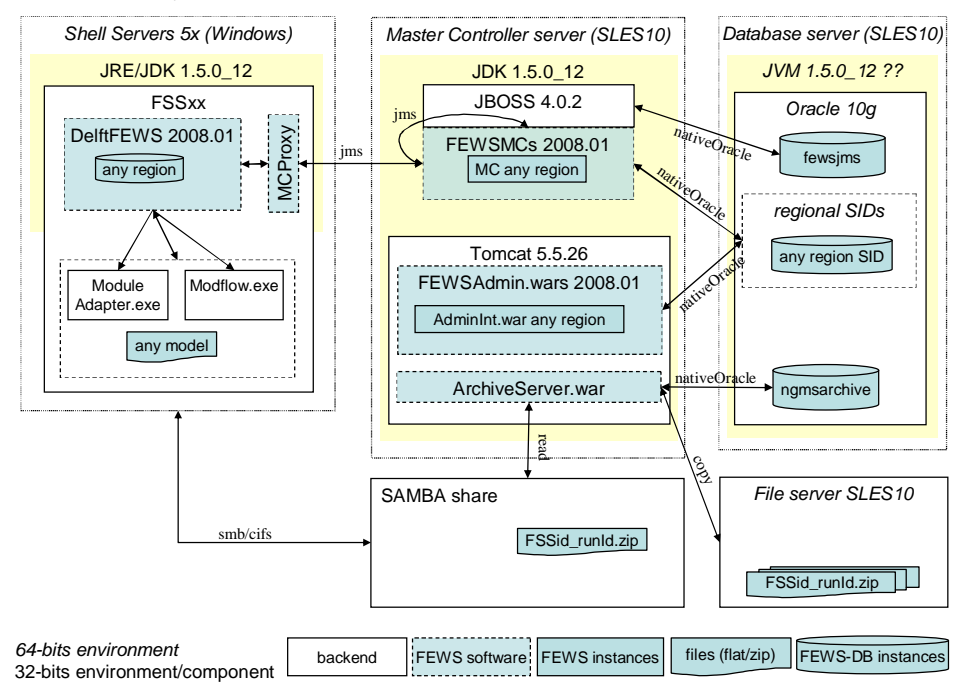

#### **D.2 Master Controller Server**

The Master Controller server is the machine which holds the JBOSS Application Server, the Apache Tomcat Servlet Server, as well as 8 MasterController instances and the archive-server.

The MasterController processes instances communicate internally and with the Shell Servers and the Operator Clients via JMS using JBOSS. Communication with the Oracle database is conducted via the native Oracle interface protocols.

The Master Controller is managed and maintained via a web-based interface, called AdminInterface. This webpage provides an overview of system status, access to logging information, workflow-mappings, etc. Since all this information is held in the Oracle database, the AdminInterface basically provides a view on the database. The AdminInterface allows the MasterController to be started or shutdown where required. Each regional AdminInterface has its own war-file which is deployed in Tomcat.

All regions share one ArchiveServer, which is also packaged as a war-file to be deployed via Tomcat.

The Master controller configuration file as well as the Tomcat server configuration hold the connection details to the associated database.

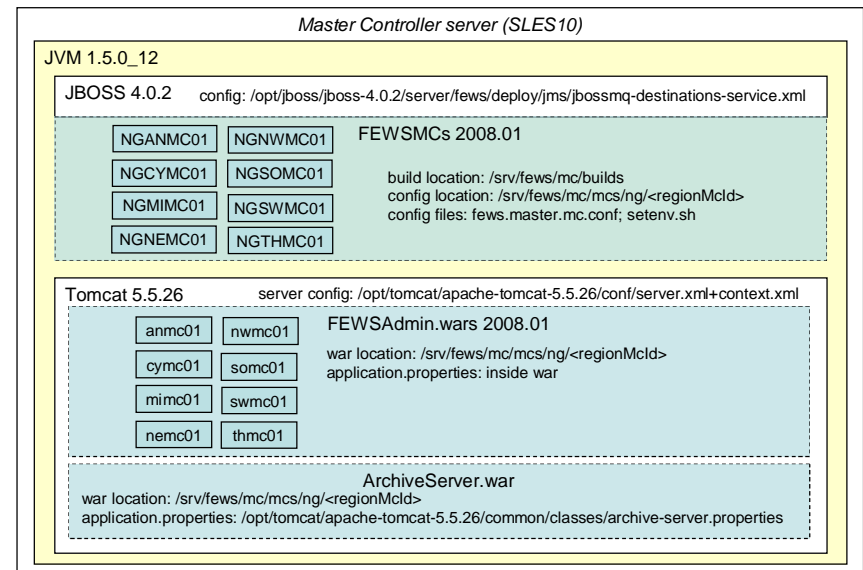

Component Layout NGMS Master Controller (production infrastructure)

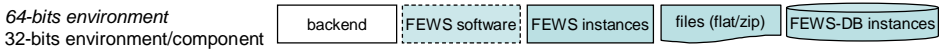

#### **D.3 The database server**

The database server holds the 8 regional database instances, as well as the database instance for the JMS-page store and the database instance for the archive. The database instance for the JMS-page store functions as a temporary buffer to queue messages send via JBOSS. The database instance for the archive server holds the meta data of the scenario runs archived, while the actual data is stored as a zip-file on the SAN.

Component Layout NGMS Database Server (production infrastructure)

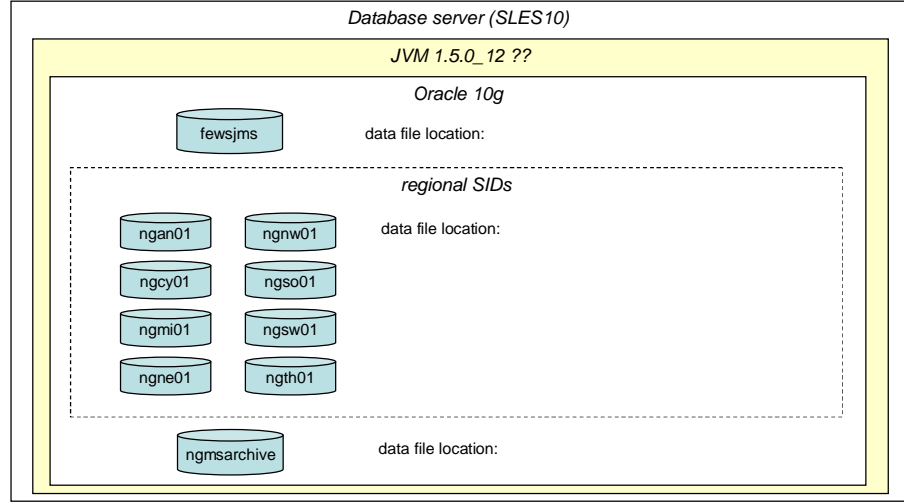

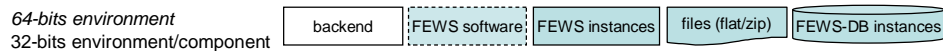

#### **D.4 The Shell Servers**

Shell servers are the computational servers of the system. Each machine holds a set of logical FSS-instances, where each FFS-instance represents a regional application with one or more models and its own local (Firebird) database instance. In the test infrastructure, each machine holds one instance of each region. In the production infrastructure, more machines are available, hence resulting in a different distribution of FFS-instances.

Each FSS-instance is composed of a FEWS-binary, a regional configuration and a MCProxy, i.e. a proxy to establish communication between the instance and the Master Controller.

The MCProxy configuration as well as the regional configuration holds the connection details to the associated Master Controller, i.e. the server address etc. Master Controllers only are aware of a set of queue-definitions associated to FSS-identifiers, while they do not hold any Shell Server connection details.

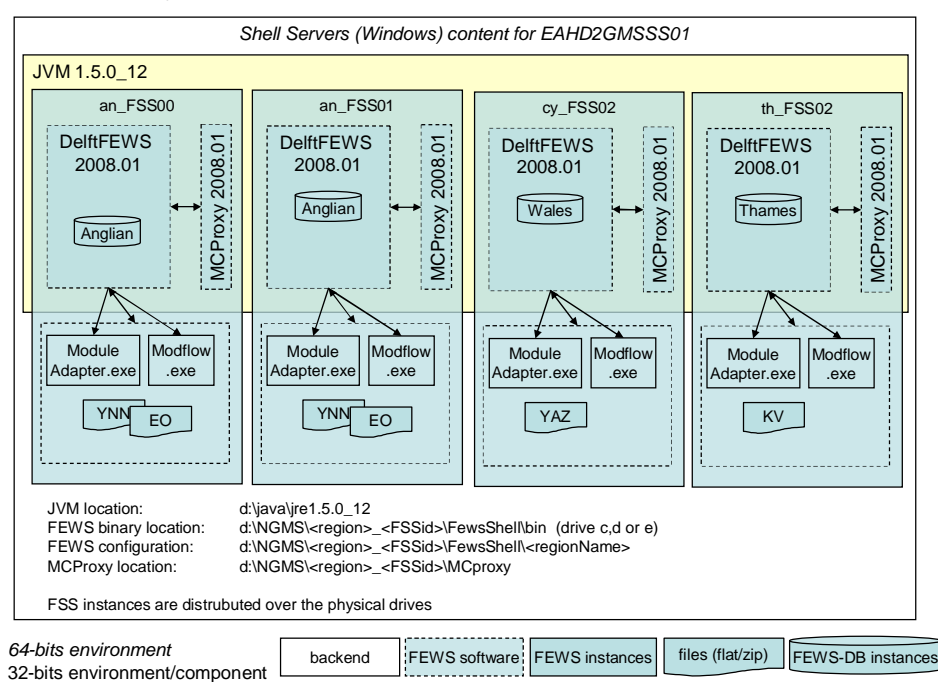

Component Layout NGMS Shell Servers (production infrastructure)